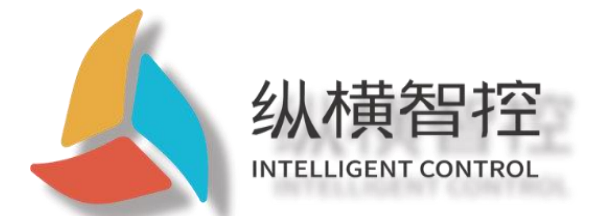

# ZHL493x Series-Application Manual

Router-series

Version: v1.1.0

Date: 2021-03-16

Status: official document

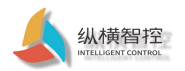

### <span id="page-1-0"></span>Update history

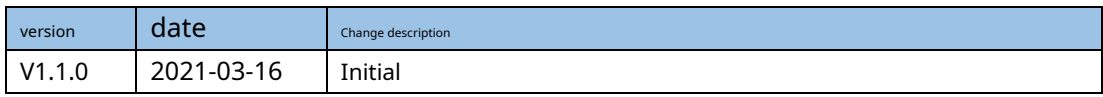

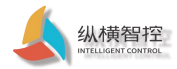

### table of Contents

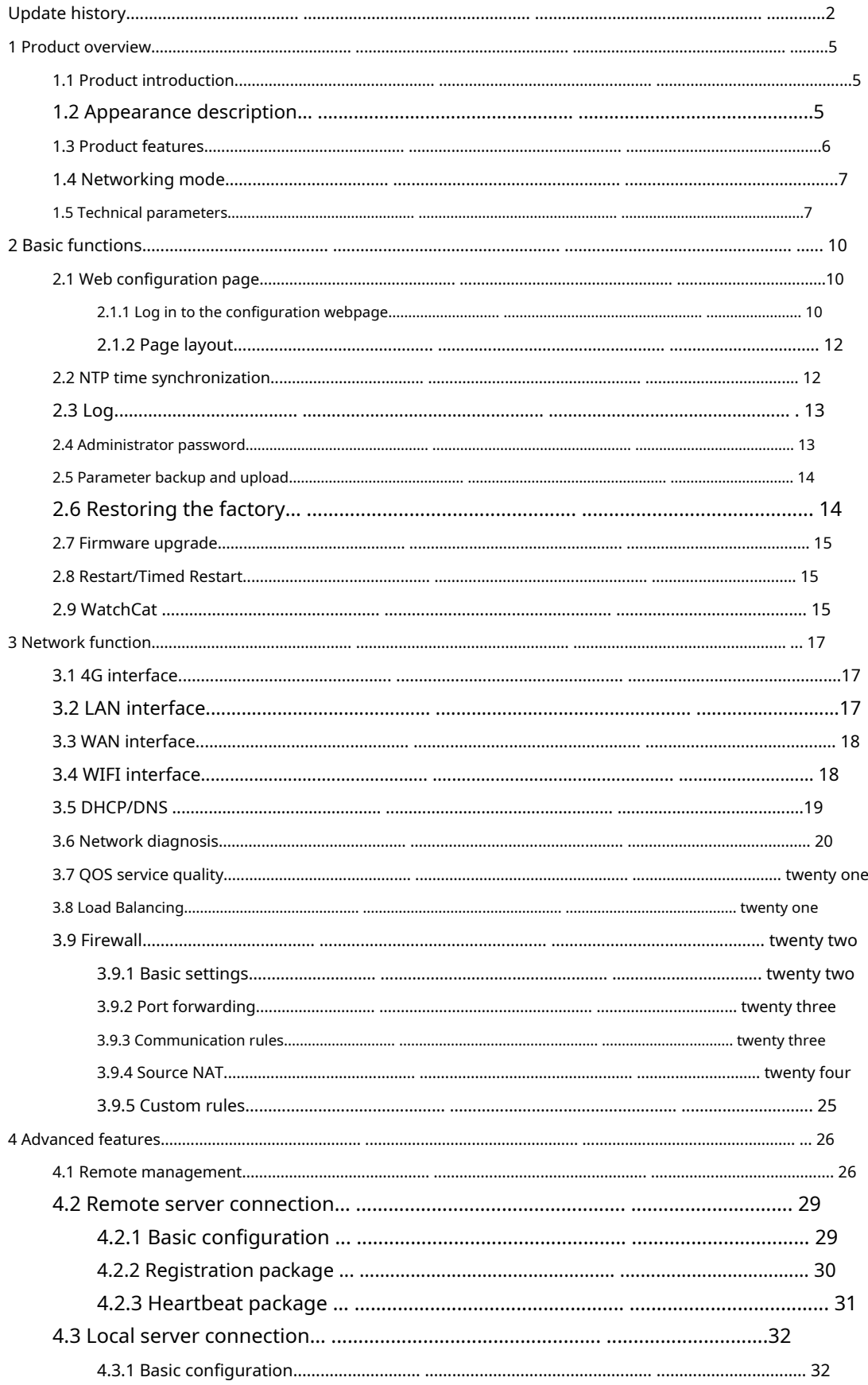

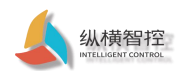

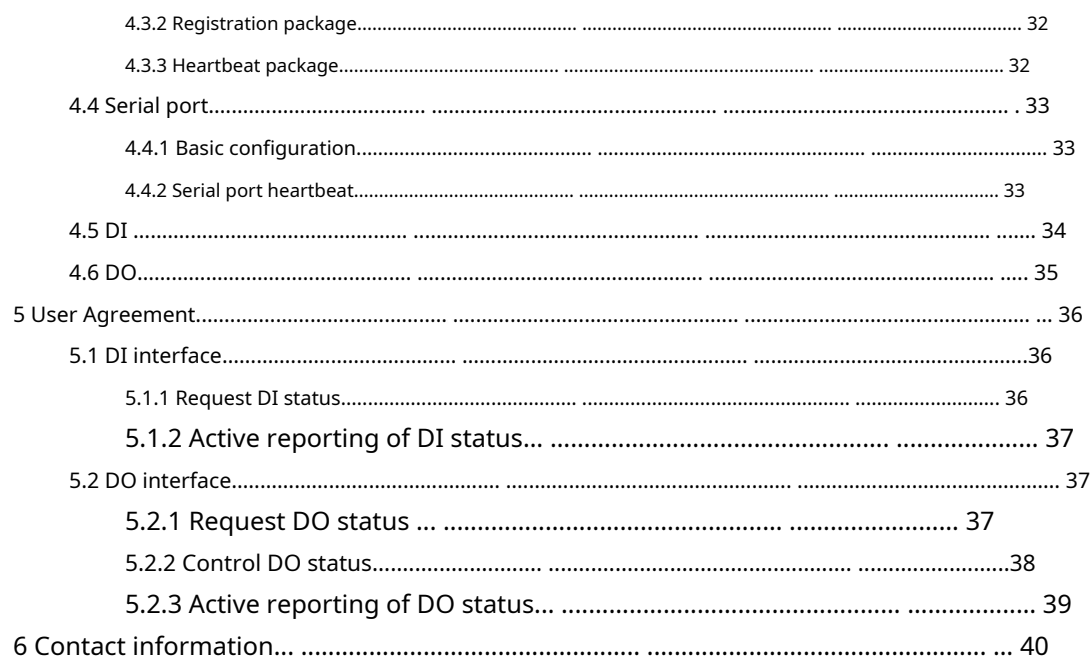

<span id="page-4-0"></span>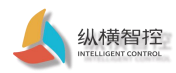

### 1 Product overview

#### <span id="page-4-1"></span>1.1 Product introduction

ZHL493x is a series of 4G industrial "routers" with multiple network ports. It supports wired WAN port, LAN port, wireless WLAN, and 4G network access. With routing Internet access and remote control as the core function, it is a highly easy-to-use industrial Internet of Things wireless router .

The product uses a high-performance 32-bit communication processor and industrial wireless module, with an embedded real-time operating system as the software support platform, can provide Internet services, and supports 1 dry (wet) node detection, 1 relay output, and 1 relay output. RS485 serial port transparent transmission, supports TCP, MQTT, JSON and other remote protocols. It is an industrial Internet of Things router integrating router + 4G + DTU. It can be widely used in the M2M industry in the Internet of Things industry chain, such as self-service terminal industry, transportation, Industrial automation, environmental protection, petrochemical and other fields. Users can easily and quickly integrate into their own systems.

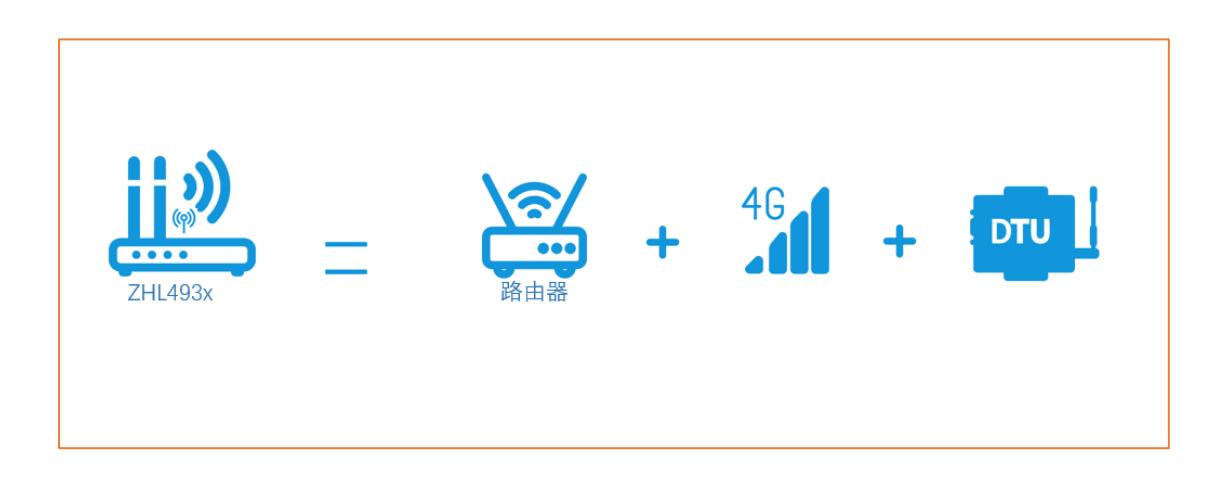

#### <span id="page-4-2"></span>1.2 Appearance description

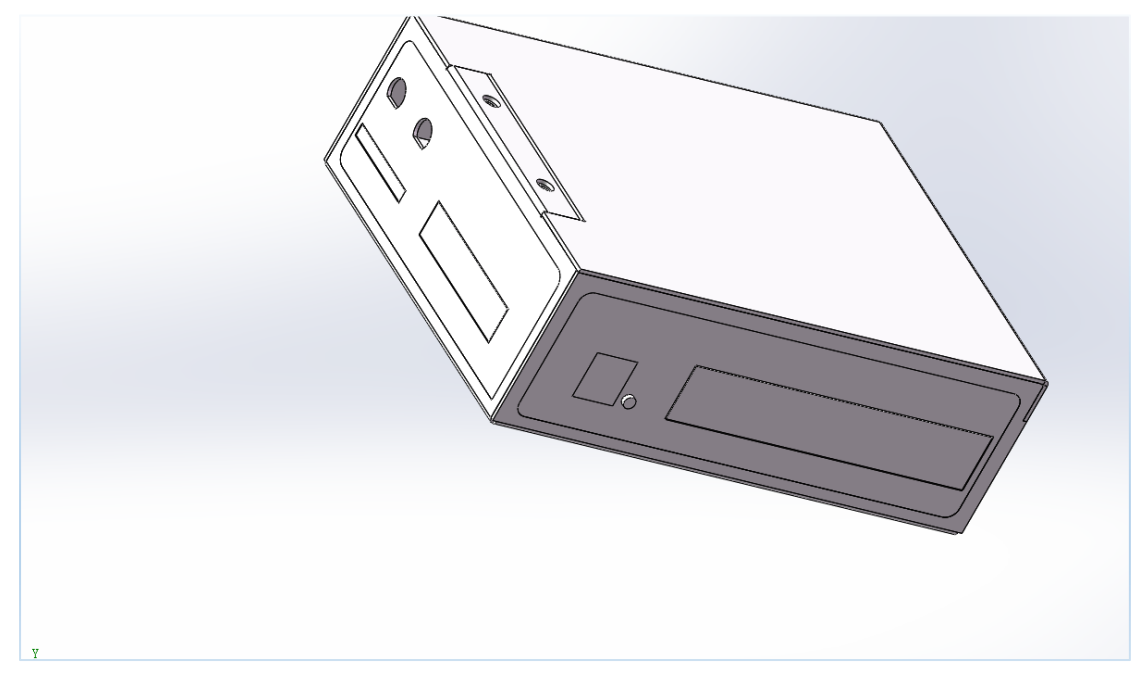

Fig. Appearance of the device

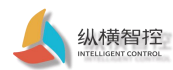

#### Table. Interface description

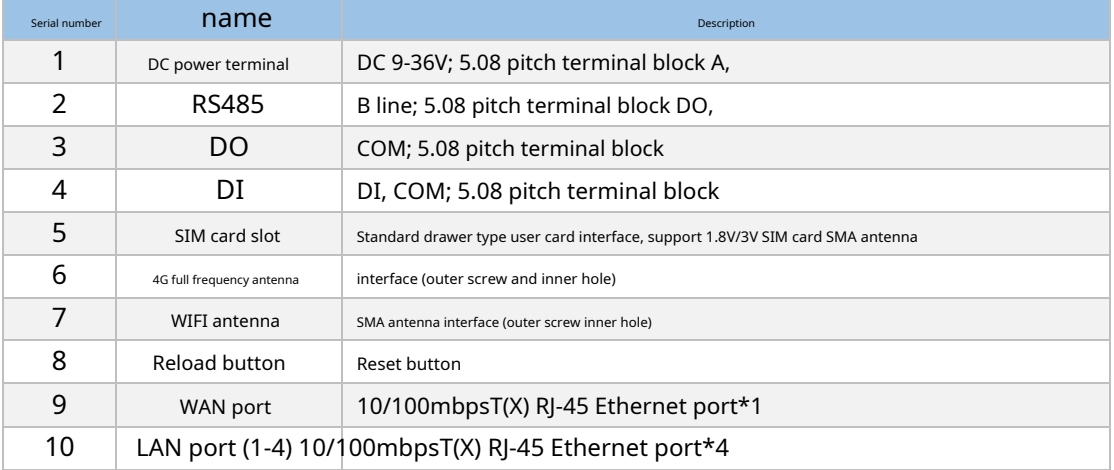

#### Table. Indicator light description

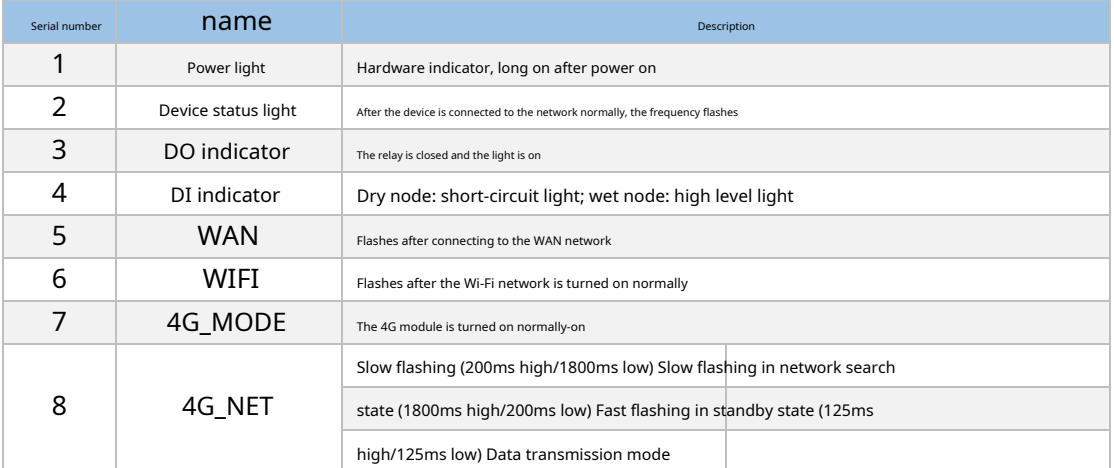

#### <span id="page-5-0"></span>1.3 Product features

- Adopt high-performance 32-bit communication processor, high-performance industrial wireless module
- Support 4 wired LAN ports, 1 wired WAN port, both support 10/100Mbps rate
- Support 1 WLAN wireless local area network
- Support 4G communication network
- Support transparent transmission from serial port, LAN to network
- Support dry (wet) node detection, relay output
- Support WEB page configuration, remote login management equipment
- Support parameter backup, firmware upgrade function
- Support NTP network time synchronization
- Support one-key restore to factory settings
- Support timing restart, WatchCat detection restart function
- Support network diagnosis, firewall
- Support Qos, load balancing settings
- Support one remote server connection, one local server connection

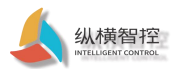

- Support DI, DO active reporting, serial port timing heartbeat function
- Using high-strength metal shell, easy to install by snapping
- Wide voltage input (DC 9~36V)
- Support LED light status monitoring
- WDT watchdog design to ensure the stable operation of the system
- Adopt a complete anti-drop mechanism to ensure that the data terminal is always online

### <span id="page-6-0"></span>1.4 Networking mode

Common network topology diagrams are as follows:

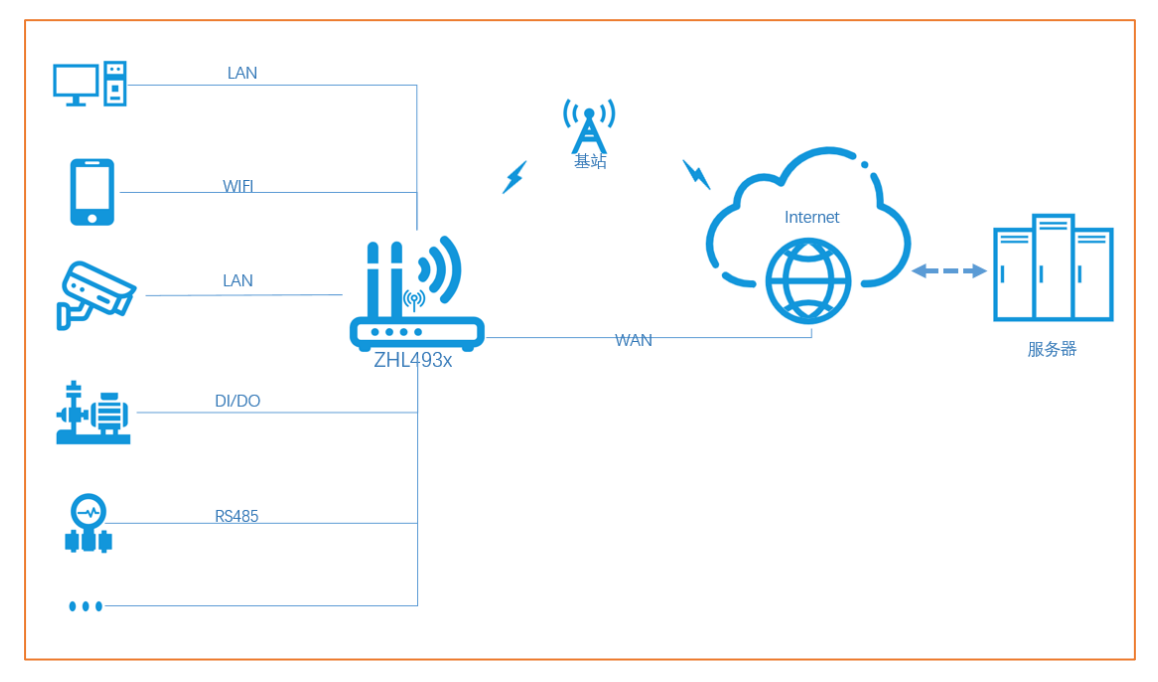

### <span id="page-6-1"></span>1.5 Technical parameters

4G specifications

#### LTE-FDD LTE-TDD **WCDMA** TD-SCDMA CDMA EVDO B1/B3/B5/B8/(B28) B38/B39/B40/B41 R1/B8 B34/B39 BC0 BC0

table. Technical Parameters

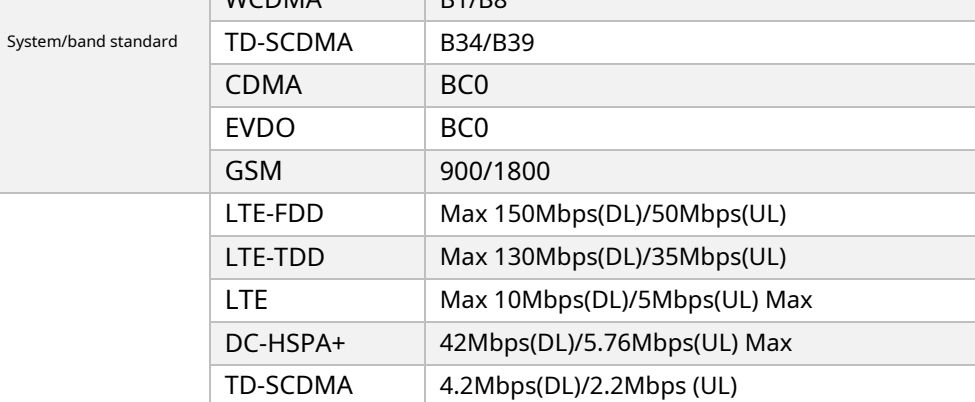

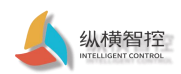

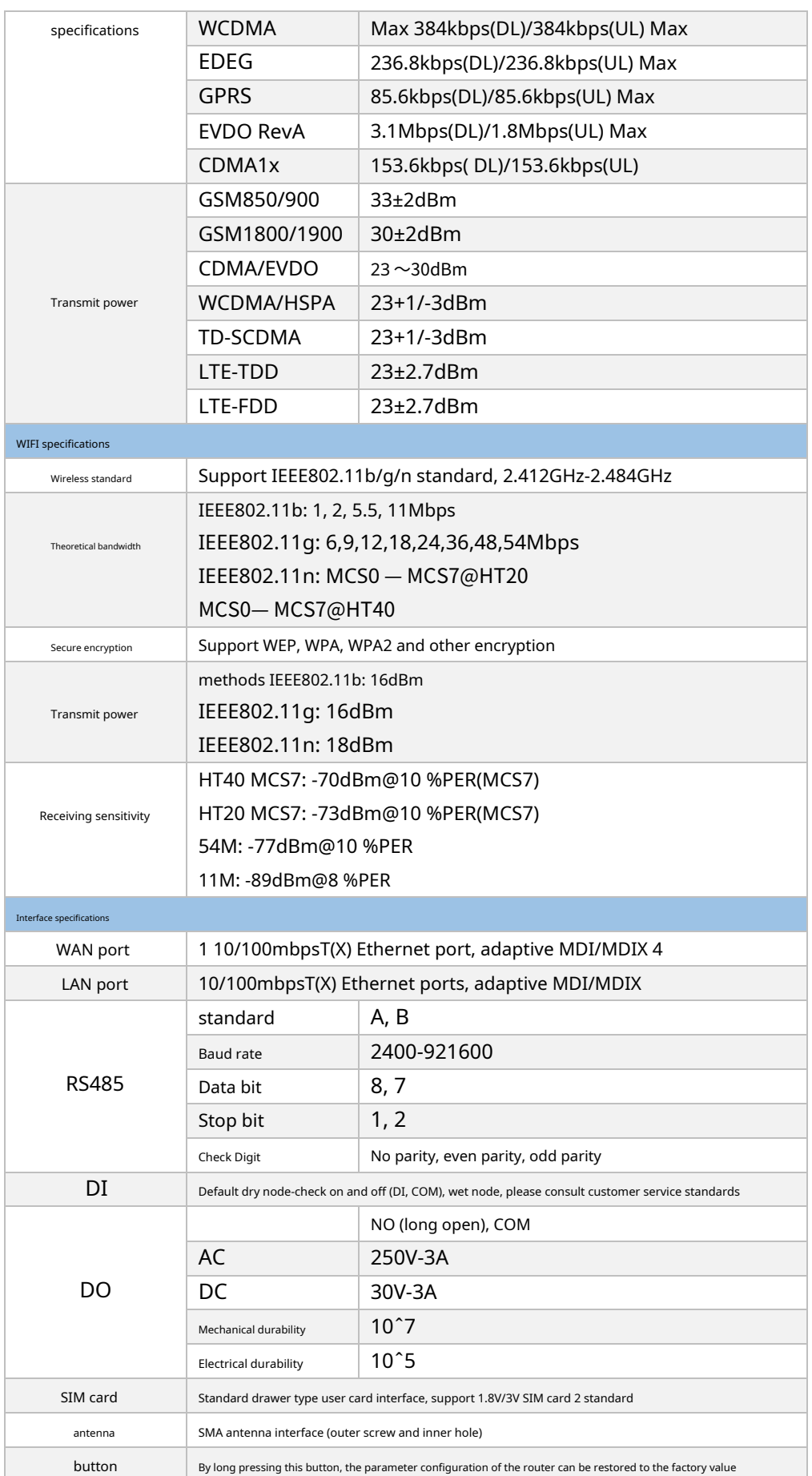

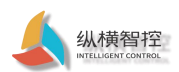

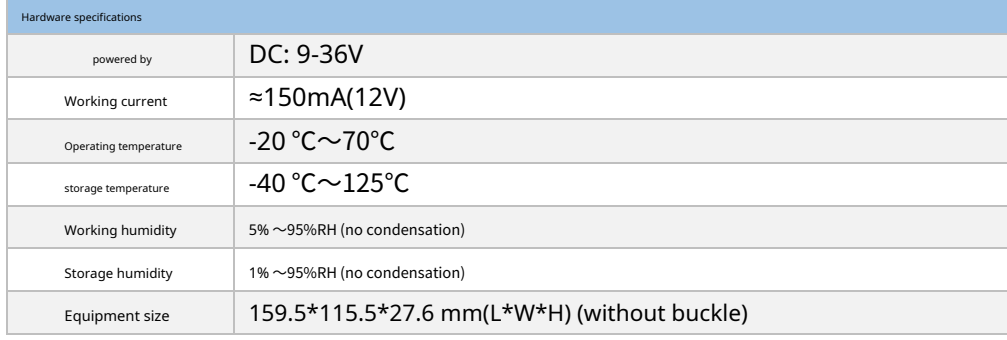

<span id="page-9-0"></span>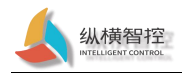

### 2 Basic functions

### <span id="page-9-1"></span>2.1 Web configuration page

When using ZHL493x, connect to the LAN port of the router through a PC, or connect to the router WIFI wireless. The user configures and manages the router by accessing the internal web page. The default parameters are as follows:

| Table. Default parameters |                      |
|---------------------------|----------------------|
| parameter                 | default setting      |
| LAN-IP address            | 192.168.10.1         |
| log-in name               | root                 |
| login password            | password             |
| Wireless name SSID        | <b>IOTRouter-OPT</b> |
| Wireless password         | 12345678             |

Prepare the configuration according to the following connection instru

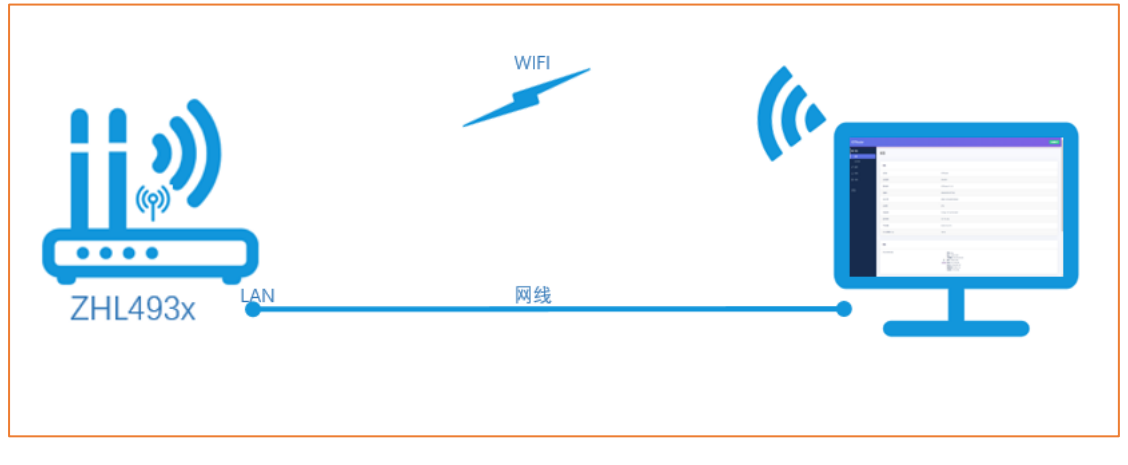

Figure. Device configuration connection diagram

#### <span id="page-9-2"></span>2.1.1 Log in to the configuration page

When the router is correctly connected, open the browser (Google Chrome is recommended), and enter the device IP in the address bar: 192.168.10.1 and press Enter. When logging in for the first time, fill in the default user name and password, and then click Confirm to log in. The management page of ZHL493x will appear on the webpage.

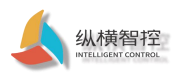

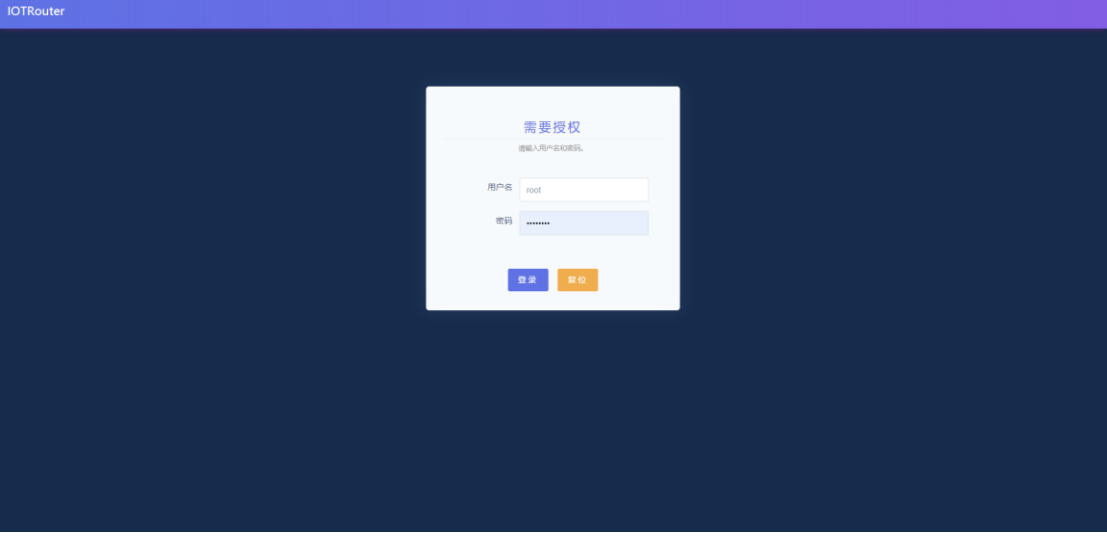

The status bar can display the basic information of the device: device model, firmware version, device ID, 4G card number and signal, etc. If it does not appear, please

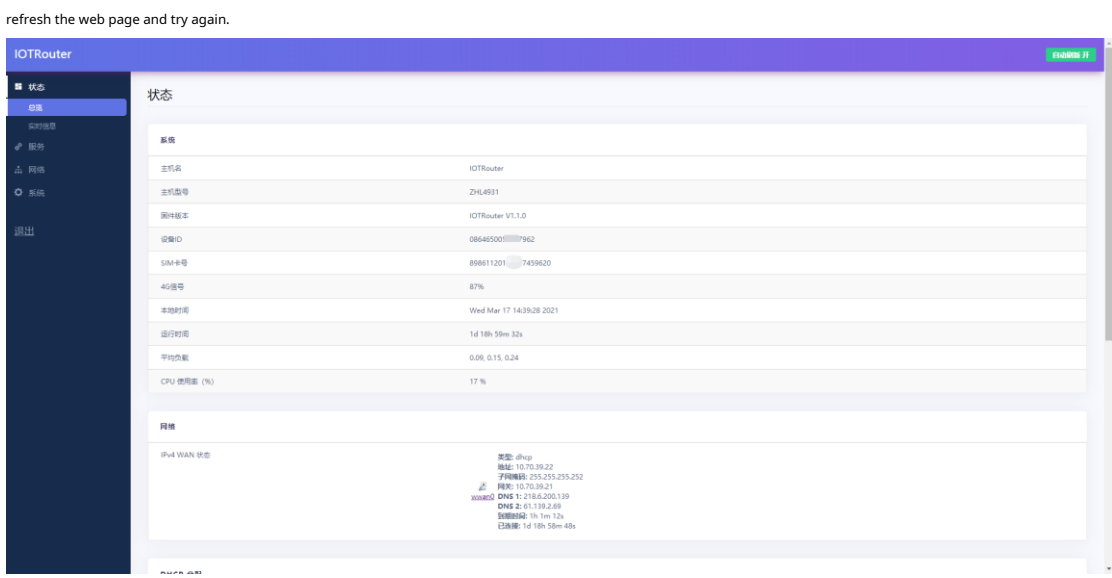

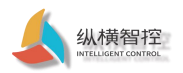

# <span id="page-11-0"></span>2.1.2 Page layout

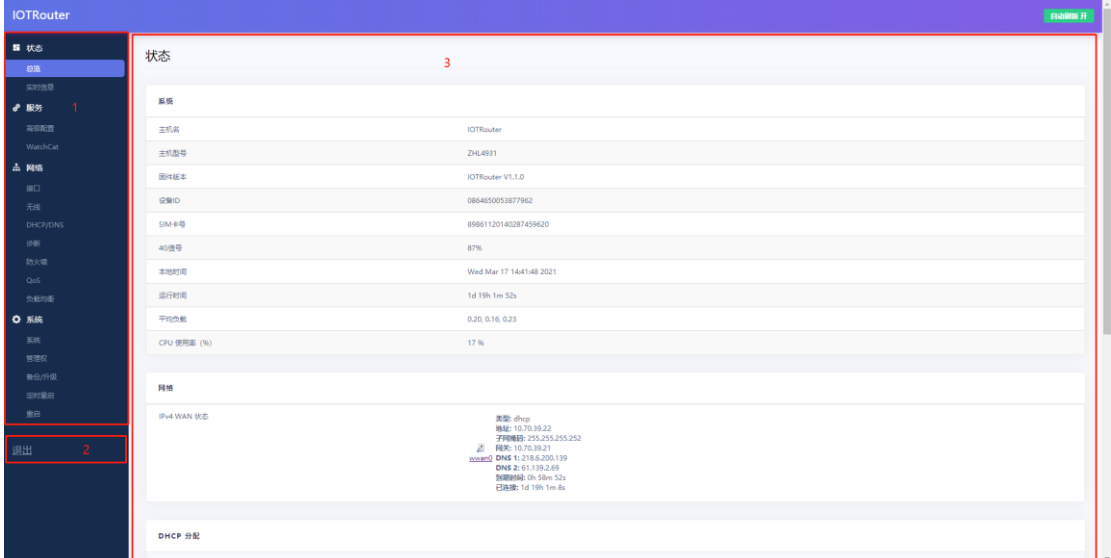

➀ Configure the status bar, including equipment status information, advanced services, network information, and system management

information.  $@$  Exit button, you can exit to the login interface.

➂ Details page, when you click the configuration status bar item, the details page can be displayed.

### <span id="page-11-1"></span>2.2 NTP time synchronization

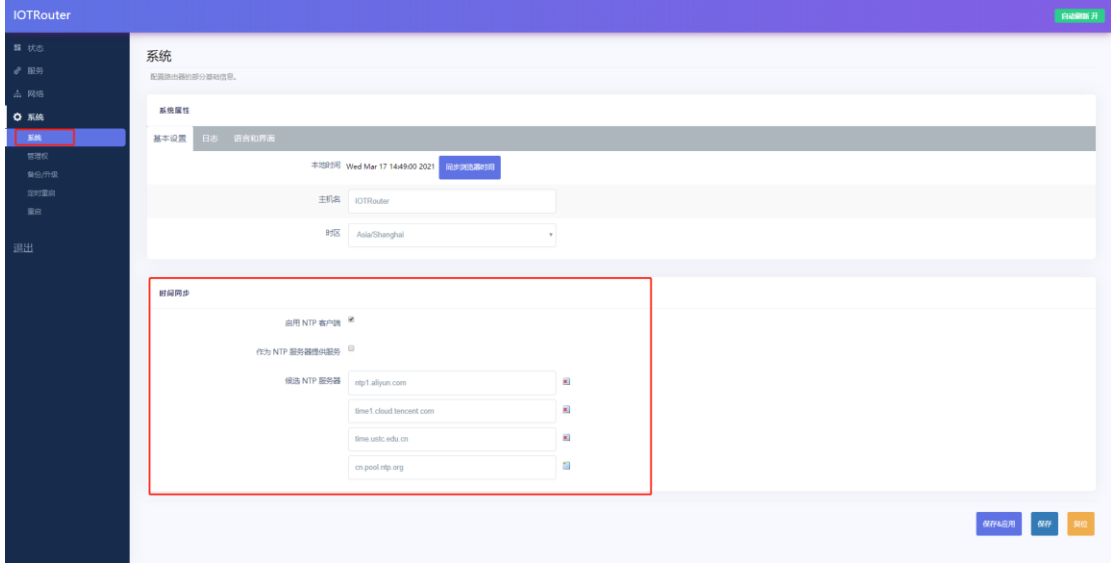

• The router can perform network NTP time calibration, and the NTP client function is enabled by default. NTP server can be set.

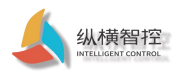

# <span id="page-12-0"></span>2.3 Log

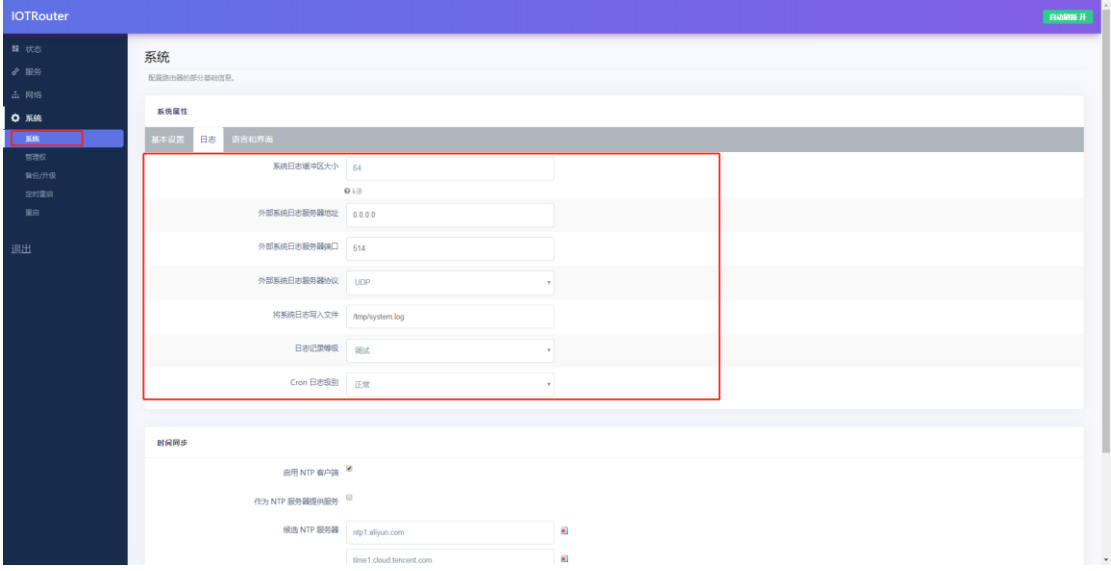

- External system log server address: the IP or domain name of the remote log server. When the IP is 0.0.0.0, the remote log is not enabled.
- External system log server port: the connection port of the remote log server.
- External system log server protocol: support TCP, UDP.
- Log level: Support debugging, information, attention, warning, error, critical, warning, emergency, a total of 8 levels; debugging in order is the lowest, and the emergency is the highest.

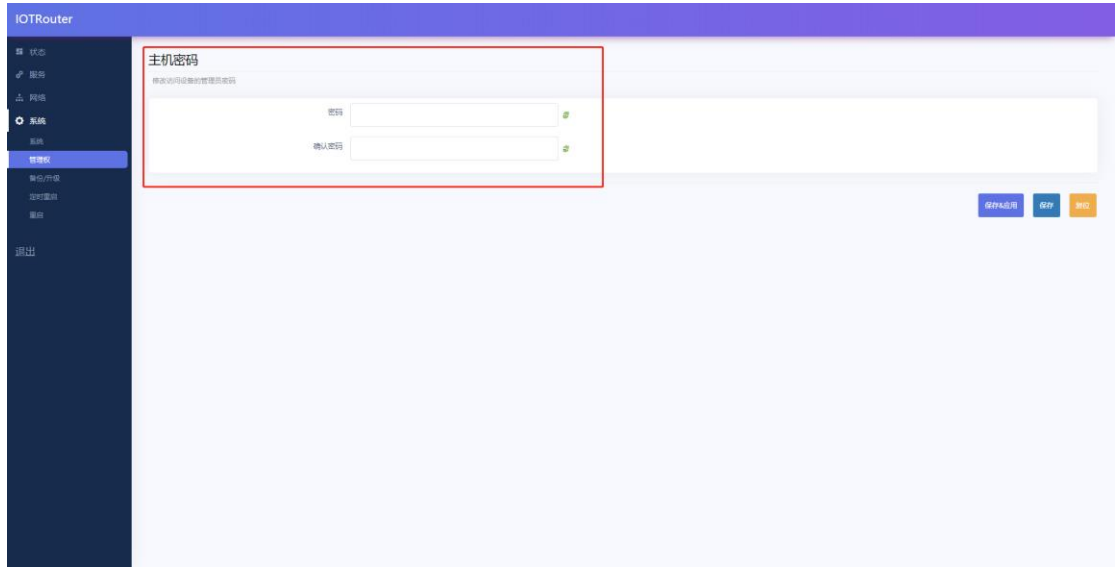

### <span id="page-12-1"></span>2.4 Administrator password

• It is recommended to change the administrator password after logging in for the first time and remember the password. The password verification is required for subsequent login pages.

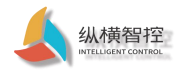

### <span id="page-13-0"></span>2.5 Parameter backup and upload

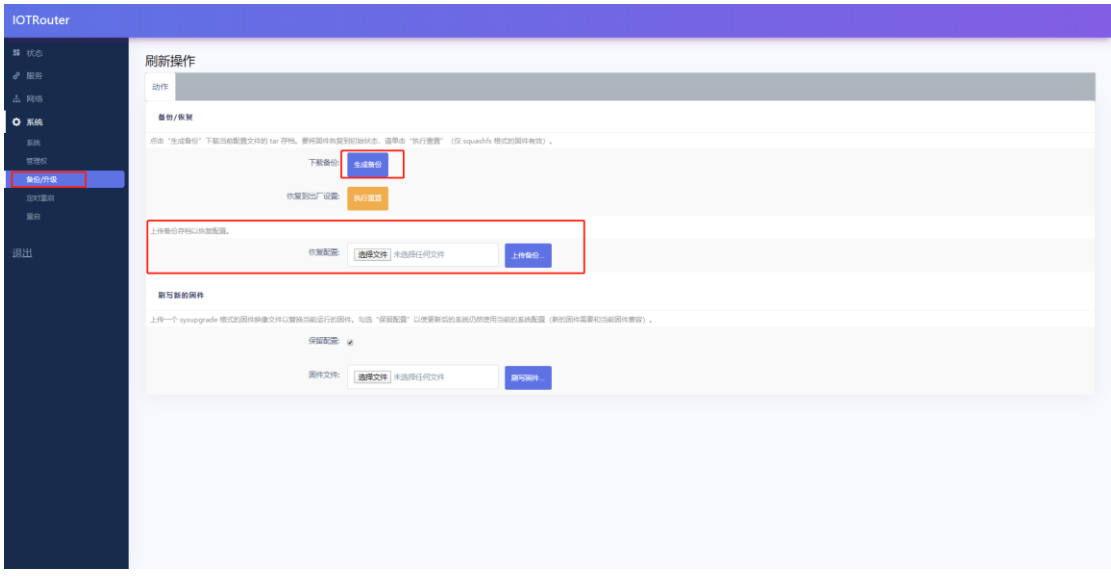

- Click the Generate Backup button, the system configuration parameters will be downloaded in the file format (xxx.tar.gz).
- Upload the backup, select the downloaded (xxx.tar.gz) configuration file and click upload, the backup configuration parameters will take effect and be saved.

Note: The firmware restoration configuration is limited to the firmware of the same version. Because the parameters of different versions of firmware may be different, users can only restore the configuration under the same firmware version. Otherwise, the function will fail or the equipment will be abnormal.

### <span id="page-13-1"></span>2.6 Factory reset

The device can be restored to the factory in two ways (factory default parameters please refer to  $2.1$  chapter) :

➀ By long pressing (about 10 seconds) the Reload button of the device, the router can be restored to the factory parameters.

➁It can be reset through the recovery reset button on the webpage.

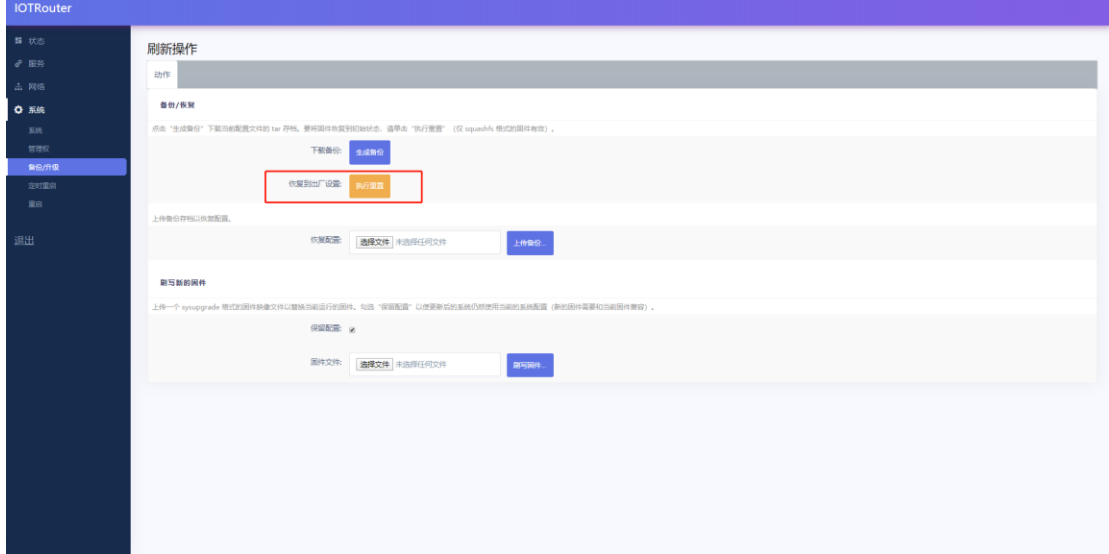

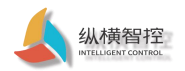

### <span id="page-14-0"></span>2.7 Firmware upgrade

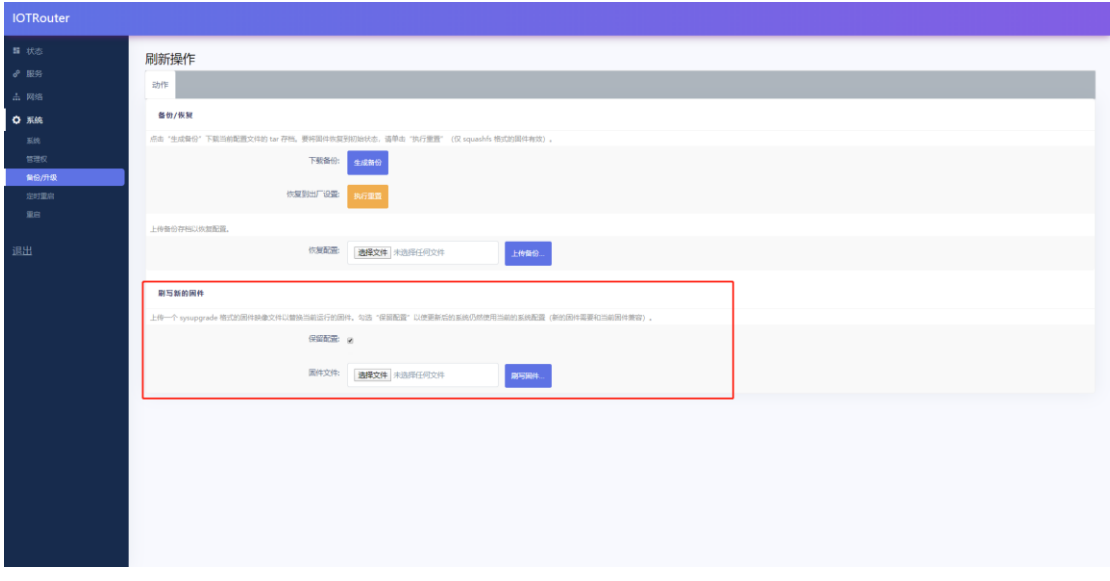

- Keep the configuration, that is, keep the current device configuration information. After the upgrade, run the device according to the current configuration parameters.
- After the firmware file is uploaded, click Execute, and it will take a while to refresh the web page. The equipment here must not be powered off. After the upgrade is complete, you can view the current version on the overview page.

Note: Please use the official firmware for the upgrade, otherwise it may cause the device to be abnormal.

### <span id="page-14-1"></span>2.8 Restart/Timed Restart

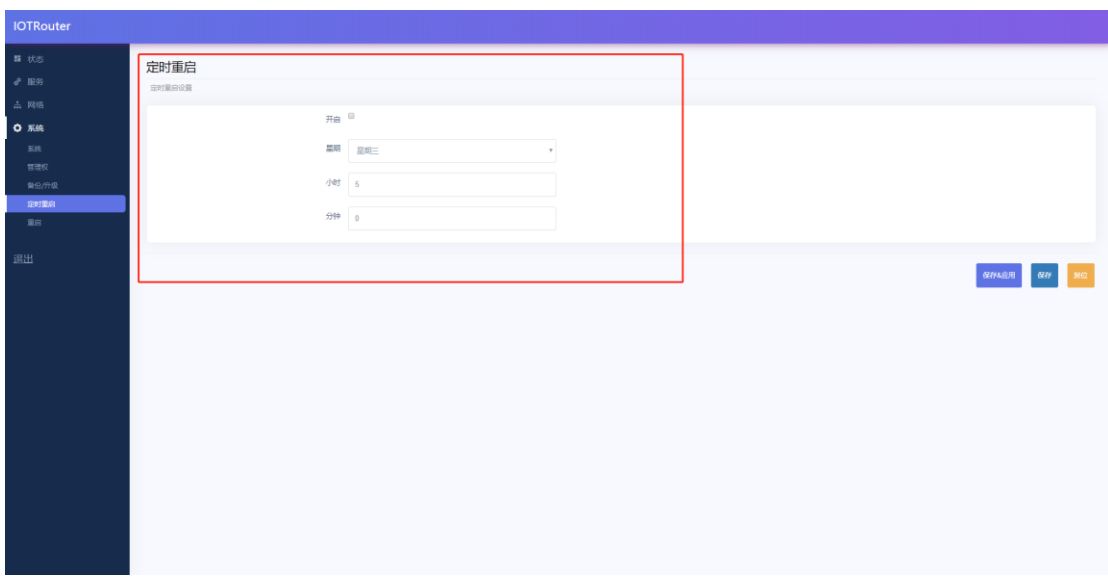

• The device can perform a soft restart operation in a weekly/daily cycle. It is not turned on by default.

# <span id="page-14-2"></span>2.9 WatchCat

WatchCat allows you to set periodic restarts, or restart when the network connection is disconnected for a specified period of time.

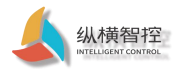

### This function is very practical when the network is abnormal.

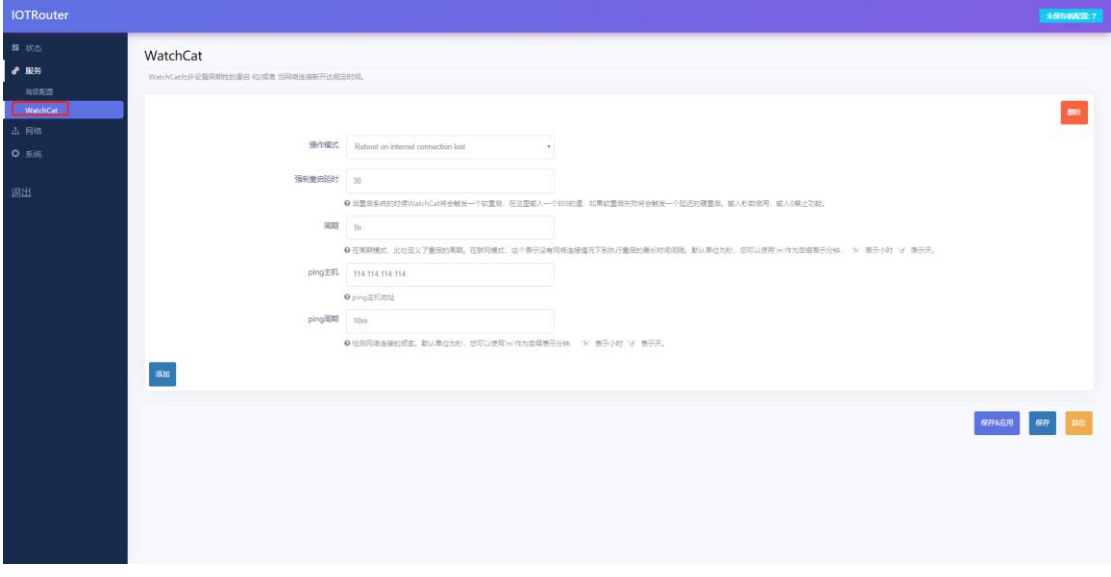

• It is turned on by default. When the device is disconnected for more than 1 hour, the device will restart.

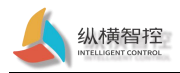

### 3 Network function

### <span id="page-16-1"></span><span id="page-16-0"></span>3.1 4G interface

This router supports one 4G/3G/2G communication module interface to access the external network. 4G dialing is turned on by default

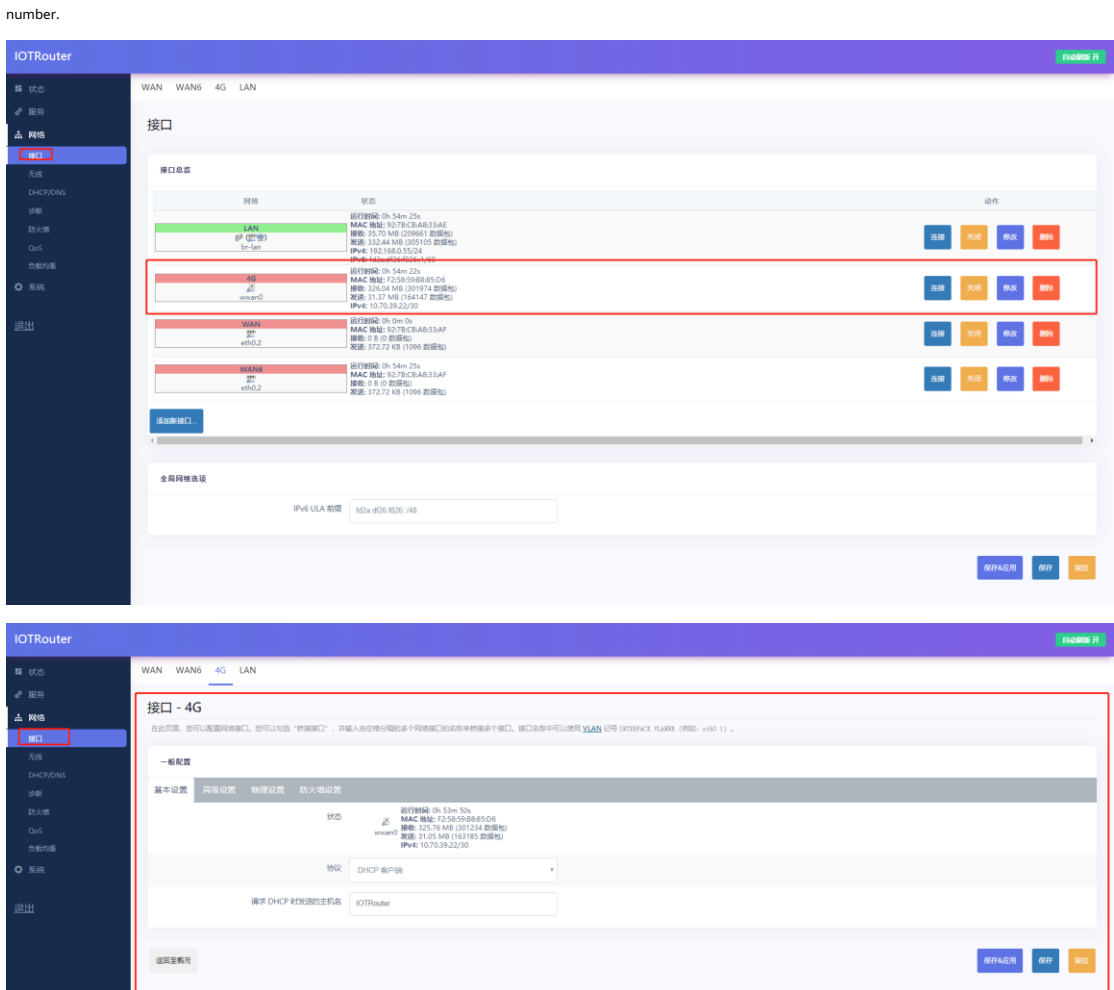

- When the 4G dial-up is successful, a dynamic IP address will be obtained. If the IP address is not obtained, the dialing fails, you can click Close first, and then reconnect or restart the device.
- The configuration information of the 4G interface, the user does not need to modify and keep the default.

### <span id="page-16-2"></span>3.2 LAN interface

The LAN port is a local area network. There are 4 wired LAN ports, namely LAN1--LAN4. The LAN supports static addresses and DHCP clients dynamically obtain IP.

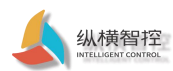

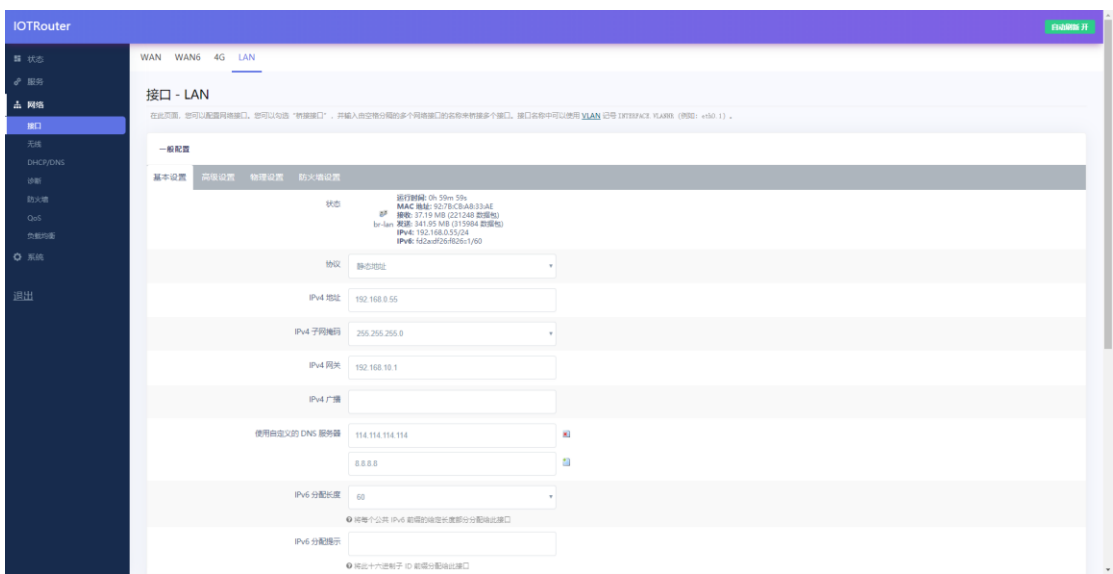

- The default static IP: 192.168.10.1, mask: 255.255.255.0. This address can be modified. Remember the IP after modification.
- The WIFI port (WLAN port) has been bridged to the LAN port.
- The DHCP server function is enabled by default. All devices connected to the router's LAN port can automatically obtain an IP address.
- Please do not change the physical settings at will. If the device webpage cannot be logged in, the factory settings can be restored.

### <span id="page-17-0"></span>3.3 WAN interface

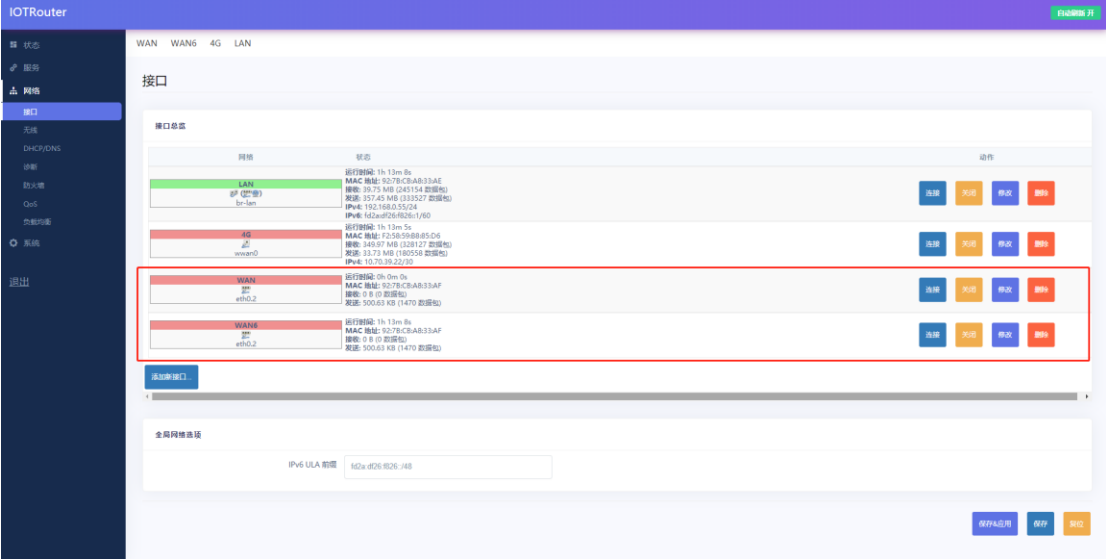

The device supports one wired WAN interface, and the WAN interface is an access WAN interface.

### <span id="page-17-1"></span>3.4 WIFI interface

The router turns on the AP function by default. It can provide wireless hotspot access for other WIFI devices.

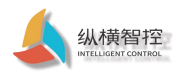

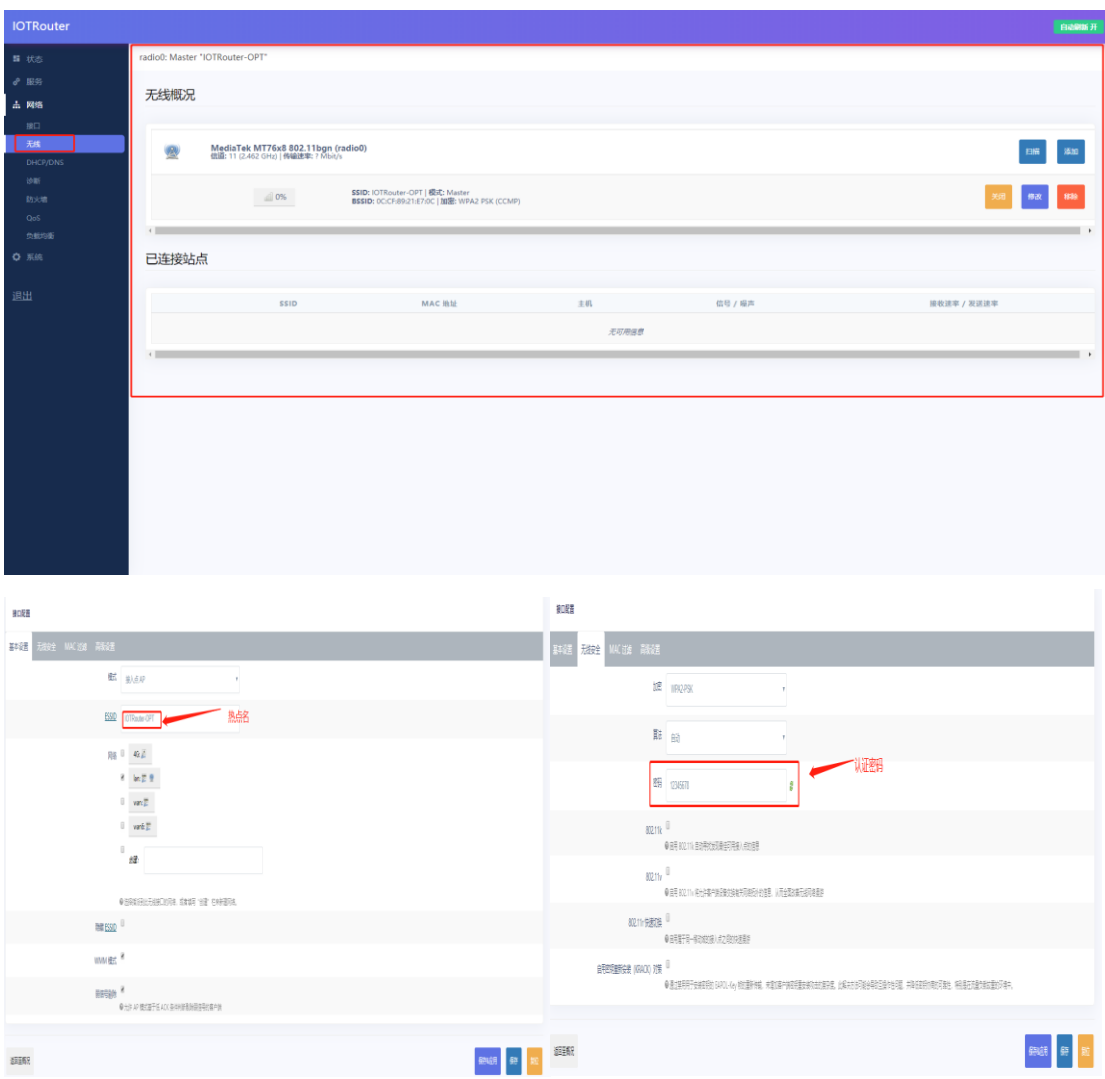

- The router default WIFI name: IOTRouter-OPT password: 12345678.
- This WIFI local area network and wired LAN port are the same VLAN, which is equivalent to exchange access in a network.
- The maximum coverage of WIFI is 100m in an open area. The specific coverage is closely related to the environment.

## <span id="page-18-0"></span>3.5 DHCP/DNS

The DHCP Server function of LAN port and WIFI is enabled by default (optionally disabled) , All connected network devices can be To obtain an IP address automatically. The IP address pool can be set freely.

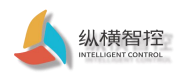

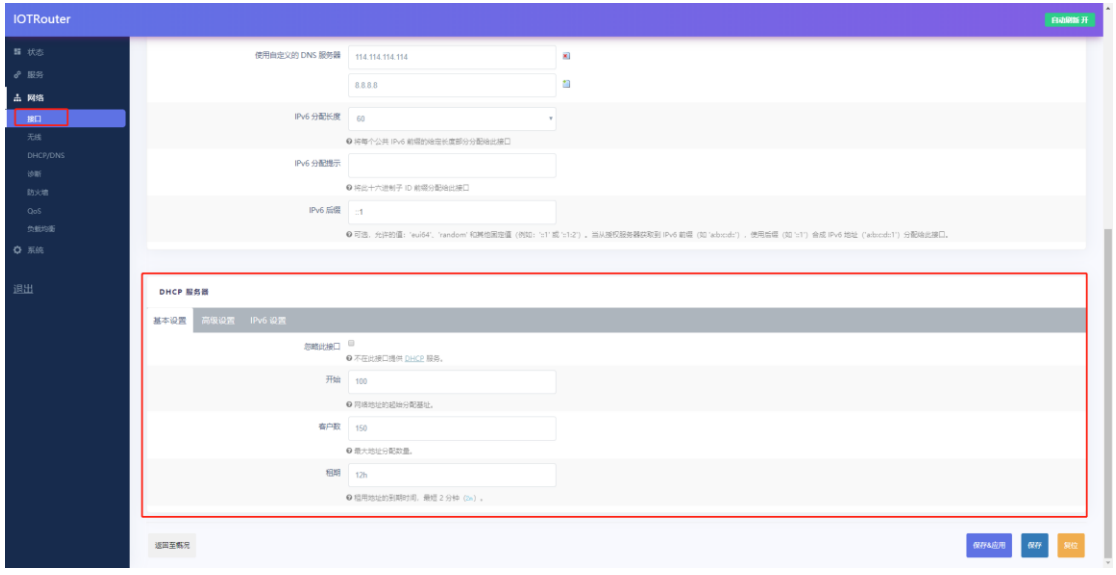

- DHCP pool, the default allocation range is from 192.168.10.100 ~ 192.168.10.250. The default lease period is 12h (hours), and the minimum can be set to 2m (minutes).
- The lease period cannot be configured in combination of hours and minutes. For example, the setting of 5h10m will not take effect, and the LAN port and WIFI will not be available. Numbers with decimal points cannot be set, only integer settings, such as 1.5h, 10.5m, such settings will not take effect.

Static address allocation: used to allocate fixed IP addresses and host identifiers to DHCP clients. Only the designated host can connect, and the interface must be non-dynamic configuration. Use Add to add new lease entries. Use MAC-address to identify the host, IPv4-address to assign addresses, and host name to assign identifiers.

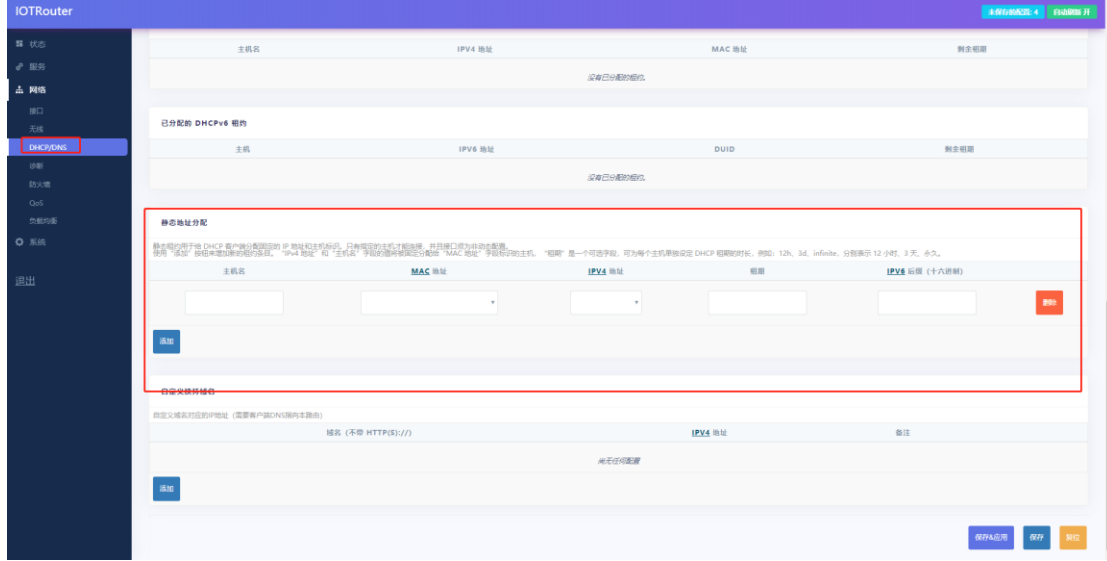

<span id="page-19-0"></span>3.6 Network diagnosis

The device provides online diagnostic functions to facilitate network analysis by users, provided that the device is normally connected to the network.

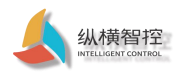

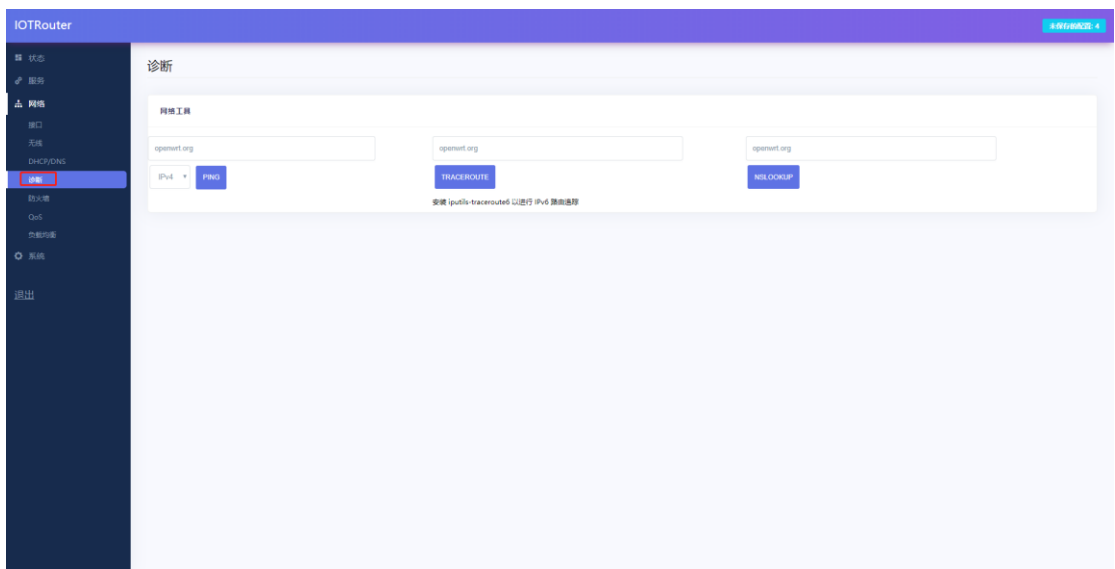

- The Ping tool can directly perform a ping test on a specific address on the router side.
- Traceroute is a routing analysis tool that can obtain the routing path through when accessing an address.
- Nslookup is a DNS viewing tool that can resolve domain names to IP addresses.

### <span id="page-20-0"></span>3.7 QOS service quality

You can use the QOS function to sort traffic data packets according to network addresses, ports, or services. In certain scenarios, the upstream and downstream speeds of traffic can be increased.

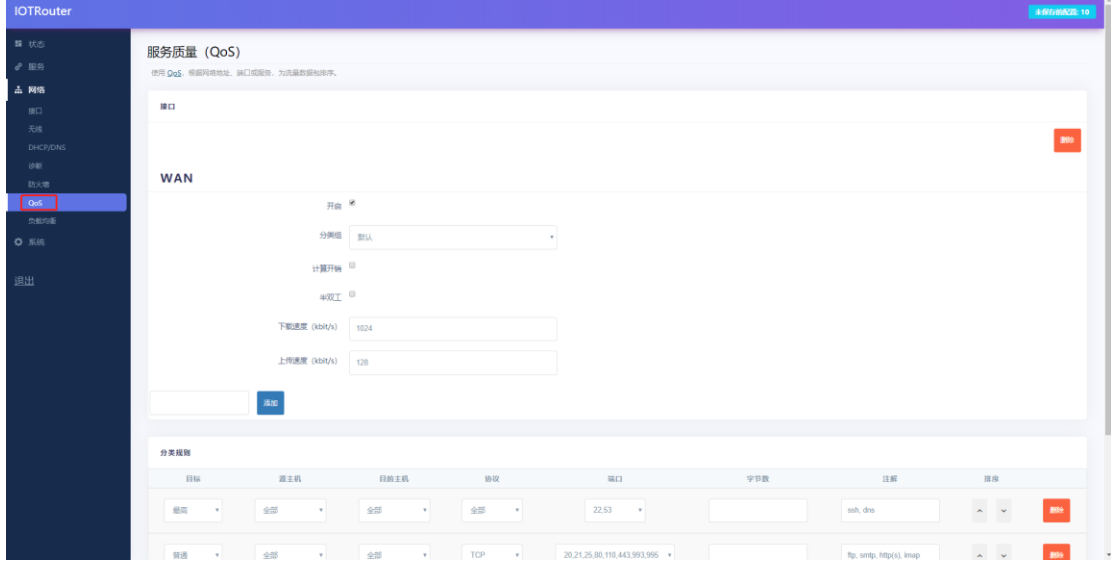

### <span id="page-20-1"></span>3.8 Load balancing

At present, the WAN port of the device and the 4G interface are divided into a VLAN. This function can group members according to "policies" and tell MWAN how to allocate traffic using this strategy in "rules". Members with a lower metric will be used first. . Members with the same metric load balance the traffic. Members with a higher proportion of load balancing members will be allocated more traffic.

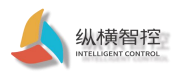

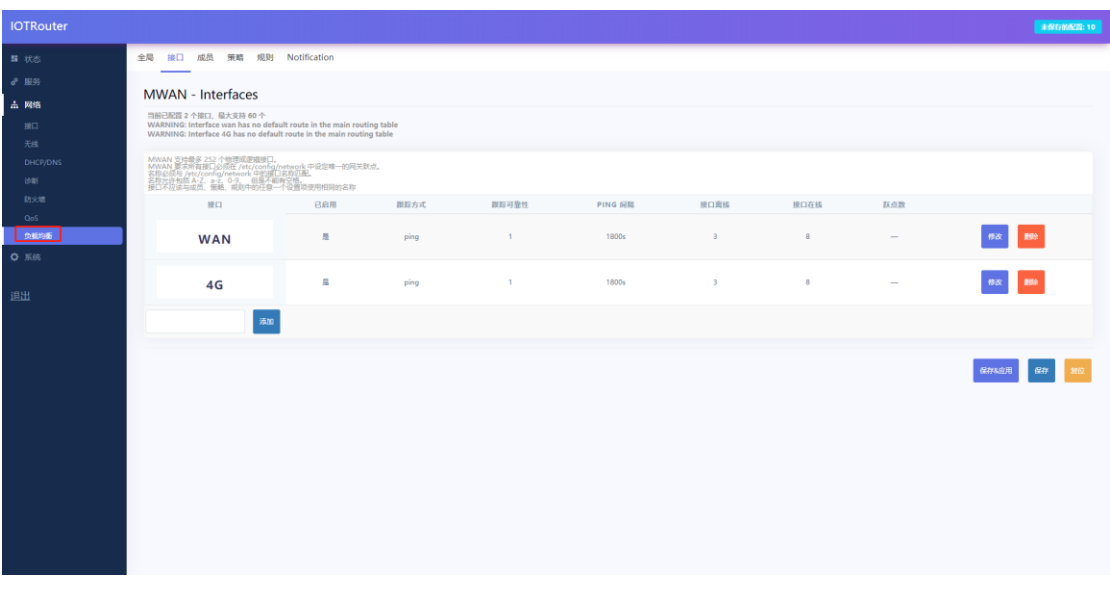

• This item does not need to be set by the user, please keep the factory default configuration.

## <span id="page-21-0"></span>3.9 Firewall

### <span id="page-21-1"></span>3.9.1 Basic settings

The firewall function is enabled by default, as shown in the figure, there are two firewall rules by default

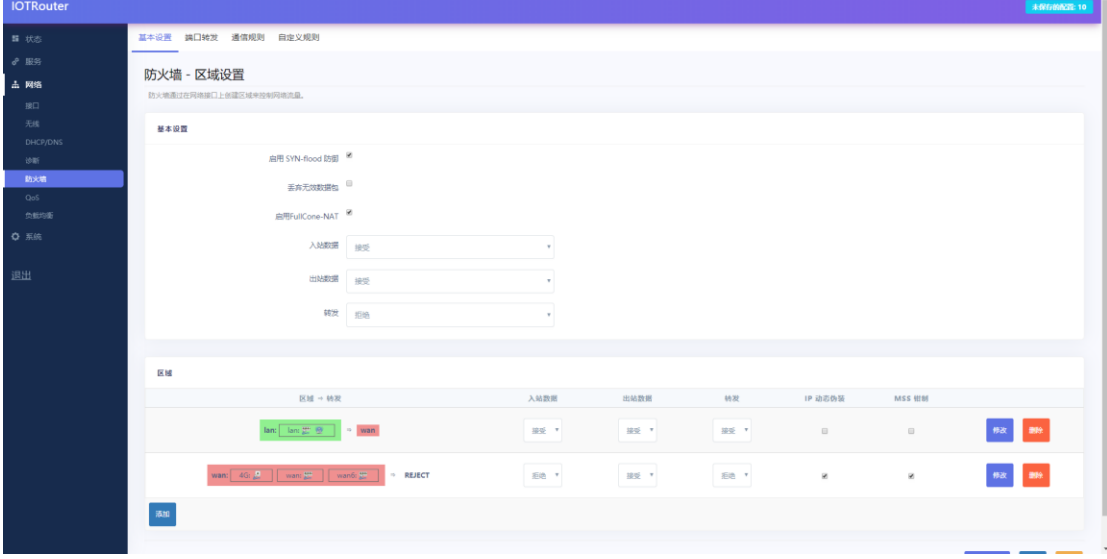

- Inbound: IP packets that visit this router, that is, the packets received by the router.
- Outbound: Packets sent by the router.
- Forwarding: Forwarding between router interfaces.
- IP dynamic camouflage: It is valid for the VLAN interface of the external network, that is, the WAN port and the 4G interface. Start IP masquerading when accessing the external network.
- MSS clamp: limit the size of the message MSS, generally 1460.

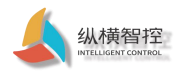

### <span id="page-22-0"></span>3.9.2 Port forwarding

Port forwarding realization function: directly forward to a specific port of the LAN port when accessing the specific port of the device

through the WAN port, so as to realize the mapping of a designated port of the WAN port address to a host in the intranet.

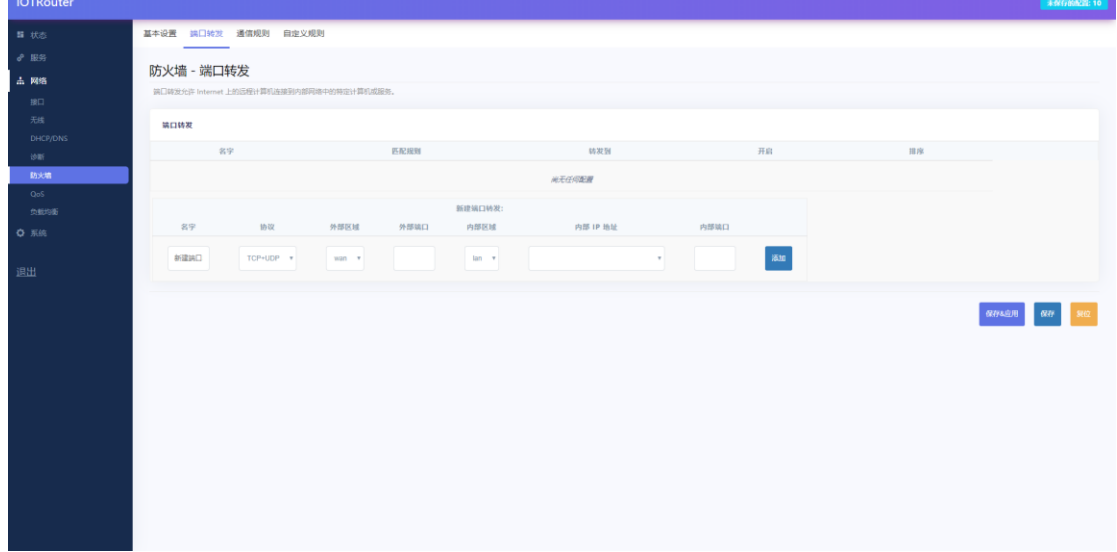

<span id="page-22-1"></span>3.9.3 Communication Rules

Communication rules can selectively filter specific Internet data types and block Internet access requests. These communication rules

enhance the security of the network, which is what we often call the IP black and white list.

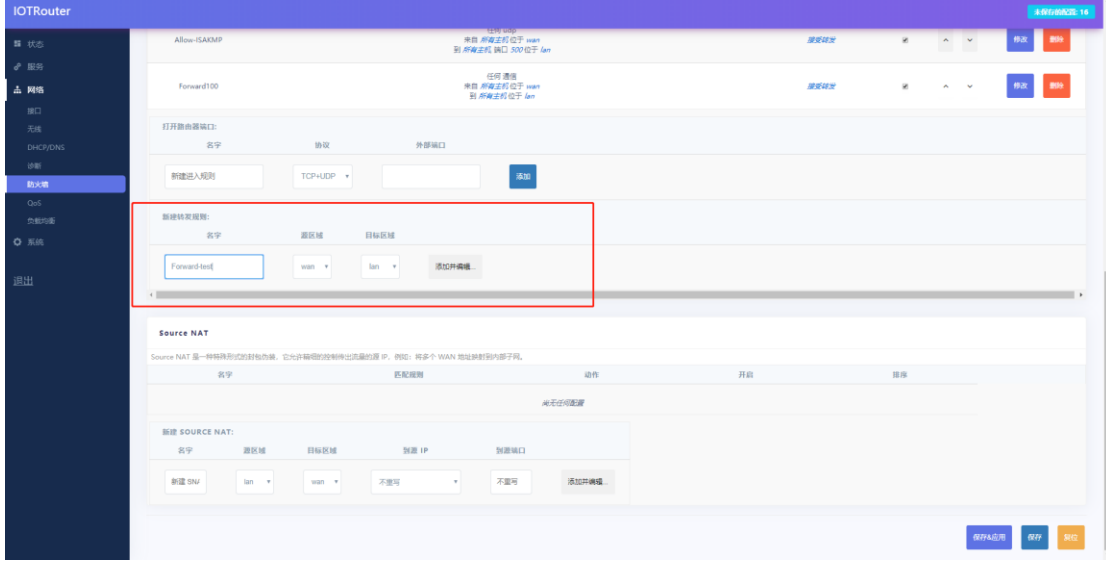

Control the sending and receiving addresses by setting the source and destination addresses. Data flow control achieved through action settings. Allow and deny IP flow direction.

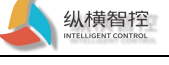

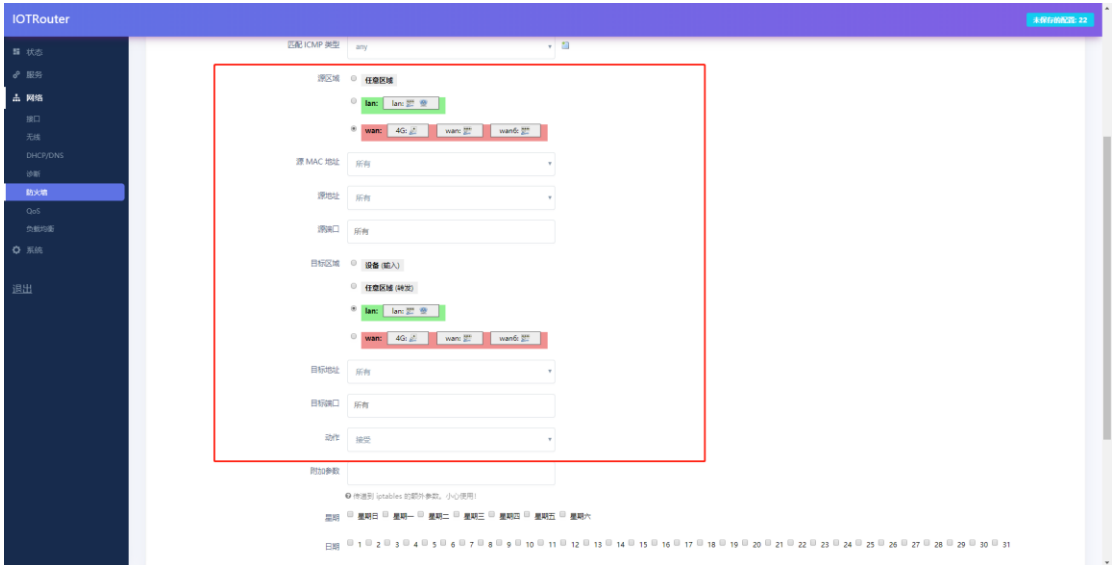

# <span id="page-23-0"></span>3.9.4 Source NAT

Source NAT is a special form of packet masquerading, which changes the source address of the data packet leaving the router. When using it, first turn

off the dynamic masquerading of the IP of the wan port.

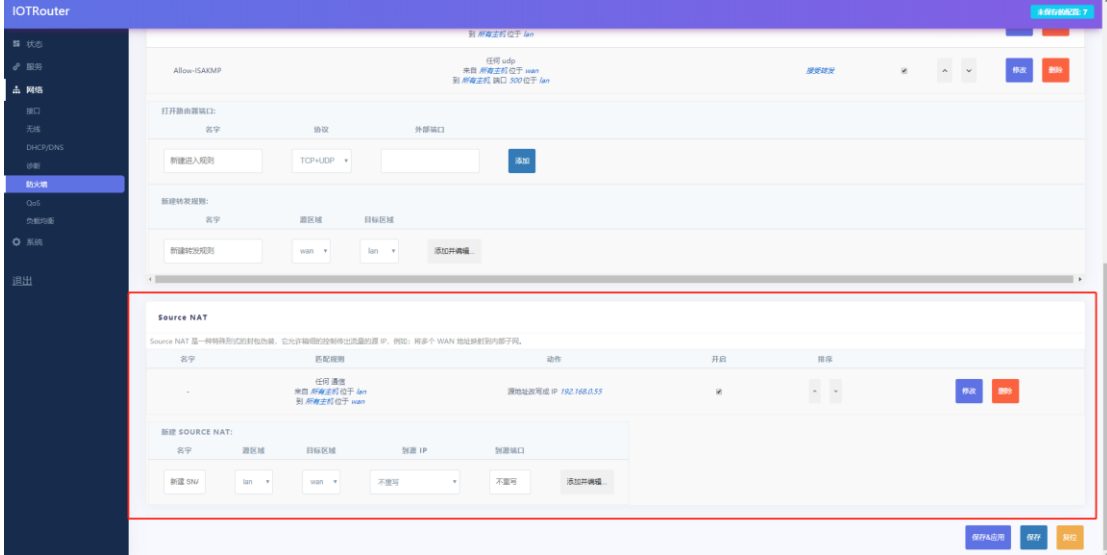

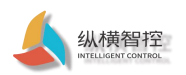

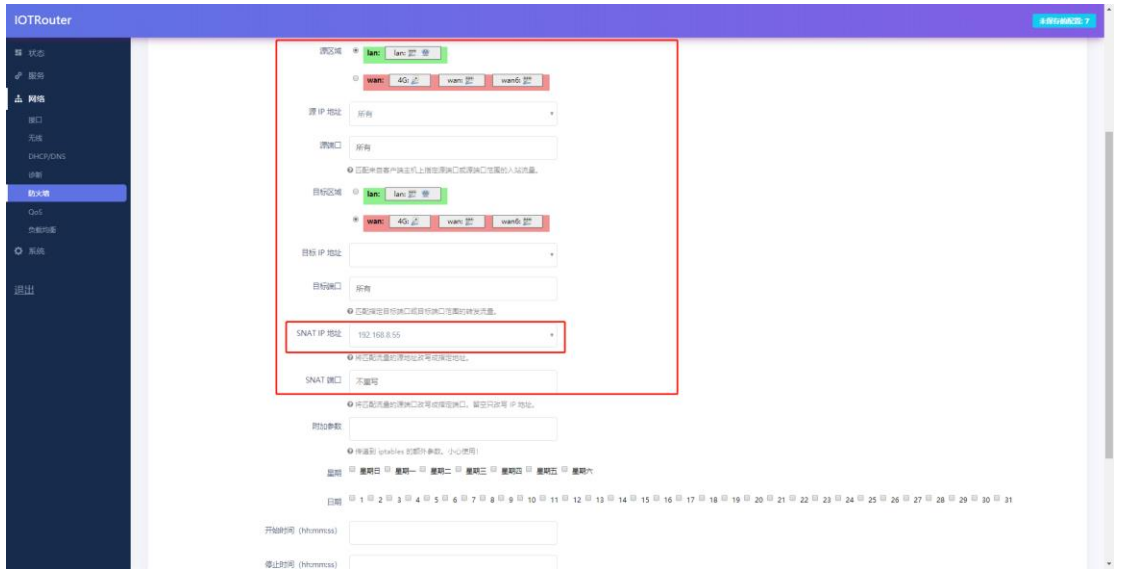

• As shown in the figure, set the IP address of the leaving router to 192.168.8.55. After other devices receive the router's data packet, the source address will be disguised as the set address instead of the IP of the device itself.

# <span id="page-24-0"></span>3.9.5 Custom rules

Currently, only Iptables commands are supported. If necessary, you can refer to the relevant instructions of linux Iptables. Non-professionals operate with caution.

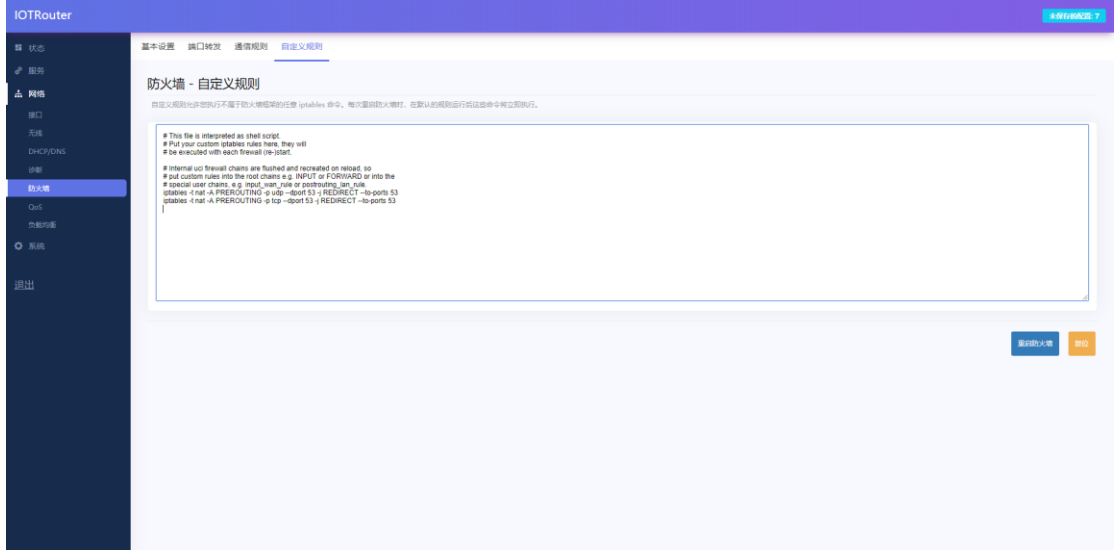

<span id="page-25-0"></span>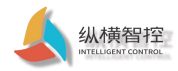

4 Advanced features

### <span id="page-25-1"></span>4.1 Remote management

The equipment provides remote configuration management function. After the equipment is deployed on site, the equipment can be configured and managed remotely only after the equipment is connected to

the Internet. Remote management requires the following preparations:

➀ Router remote management assistant: Router Helper (download website: [https://www.iotrouter.com/product/ \)](https://www.iotrouter.com/product/)

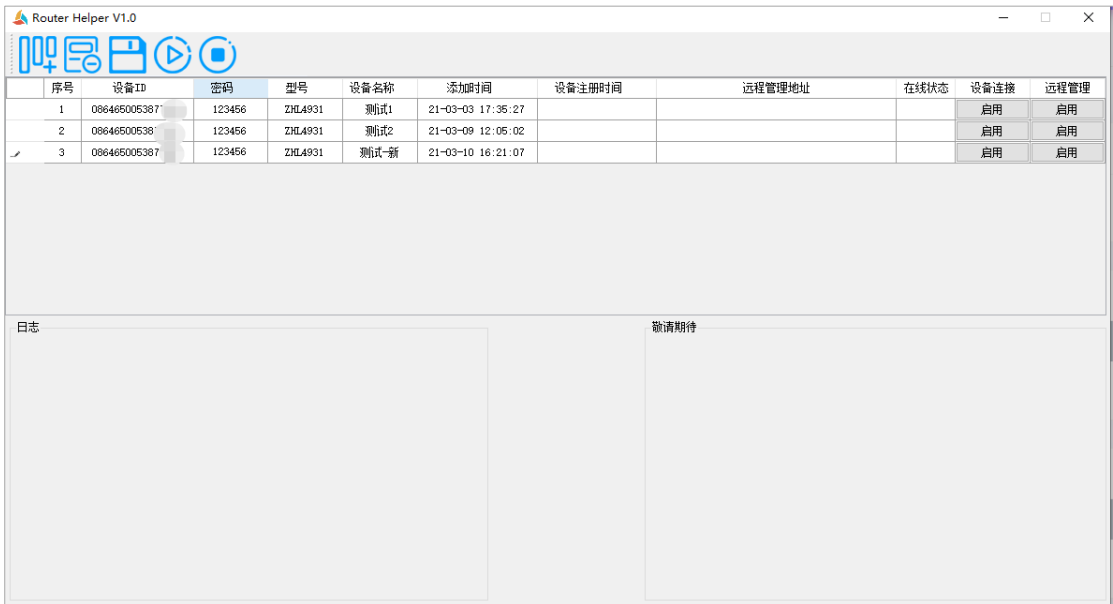

### ➁ Device ID

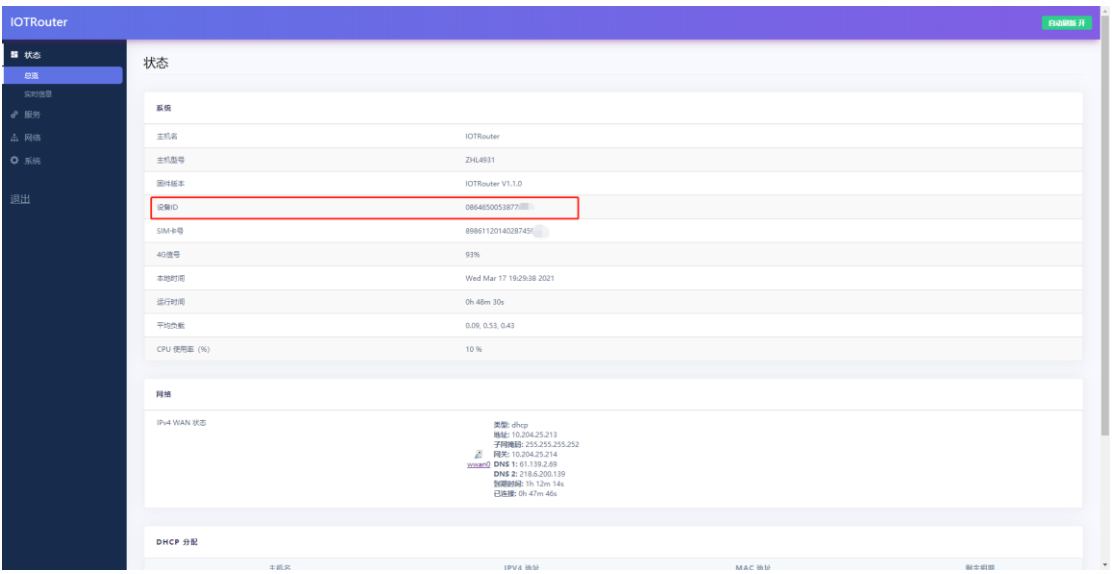

➂Remote management password

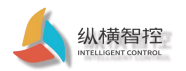

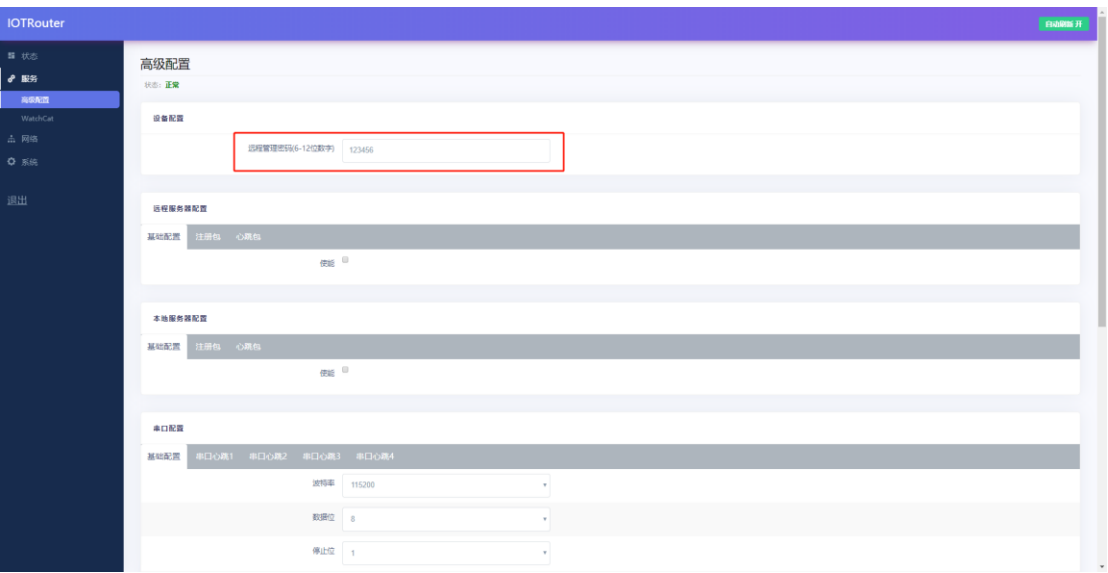

⑴ When the preparation is completed, add the current device in the router assistant. Fill in the ID, remote management password, model and remark name corresponding to

the device in sequence. Then click the device connection. If the device is online, the online status will be displayed. If it is not online, please check whether the device is normally

connected to the Internet and whether the device ID and password are consistent.

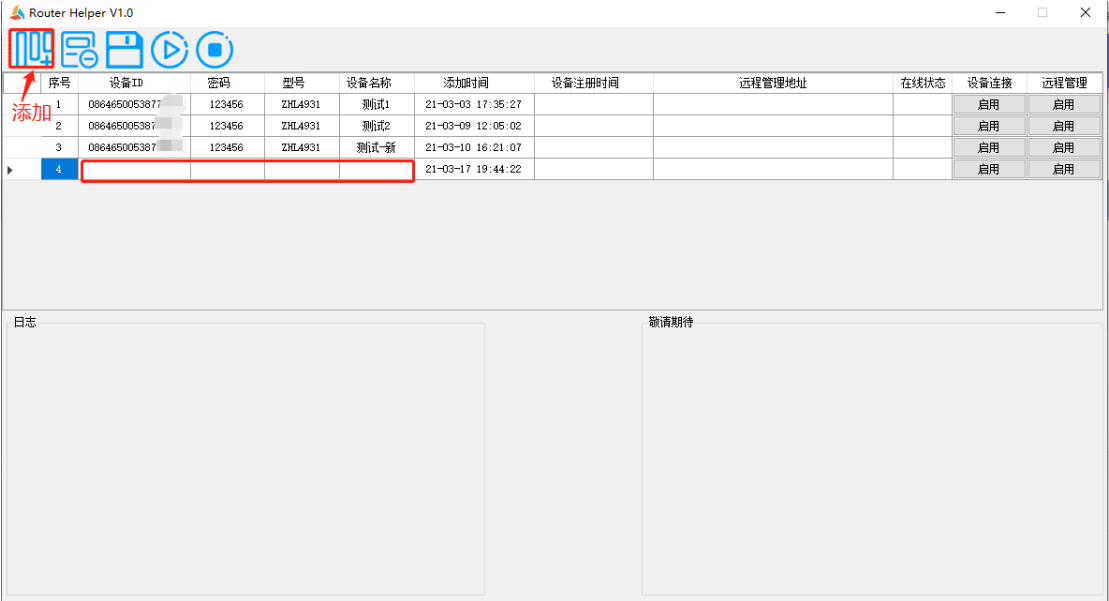

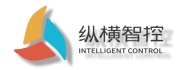

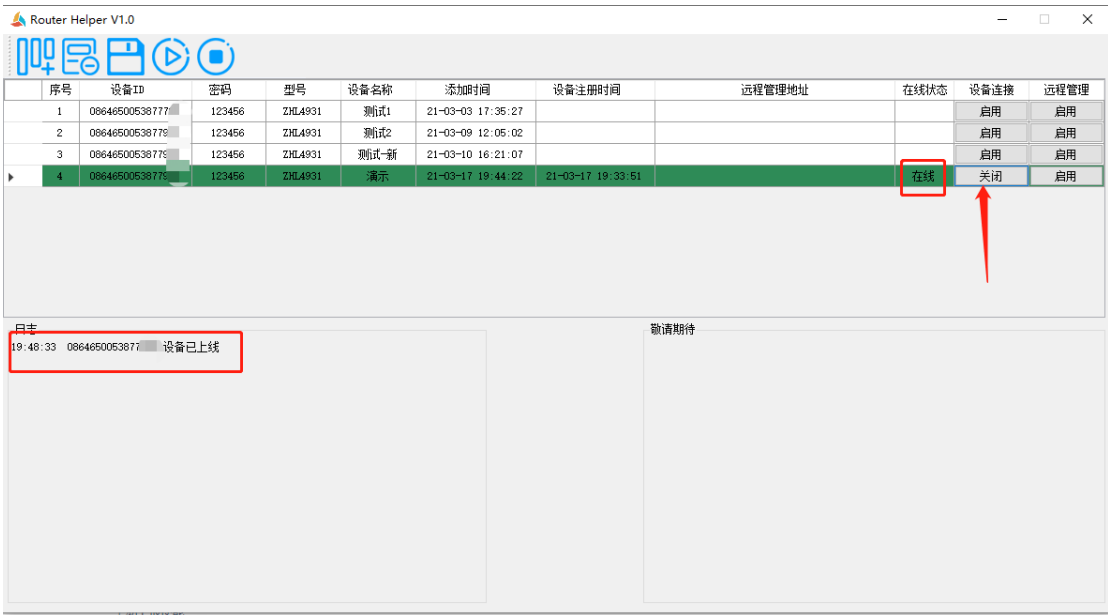

⑵When the device is online, click the remote management button at this time, and wait a while. When prompted that the remote management has been successfully turned on, the router

configuration webpage will automatically pop up. This configuration webpage is the same as the webpage accessed directly by the network cable.

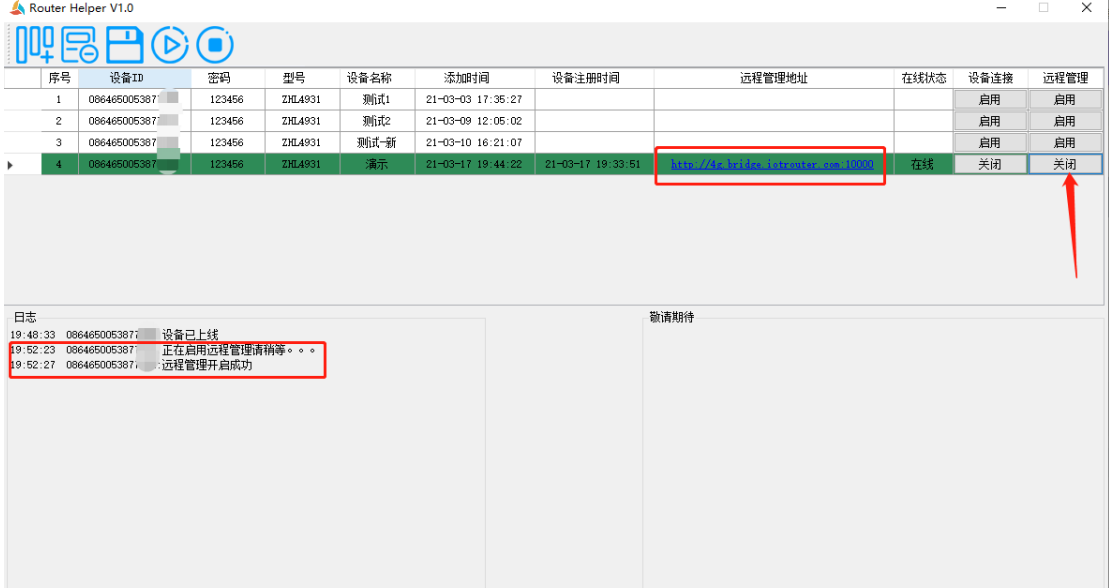

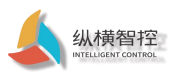

ZHL493x Application Manual

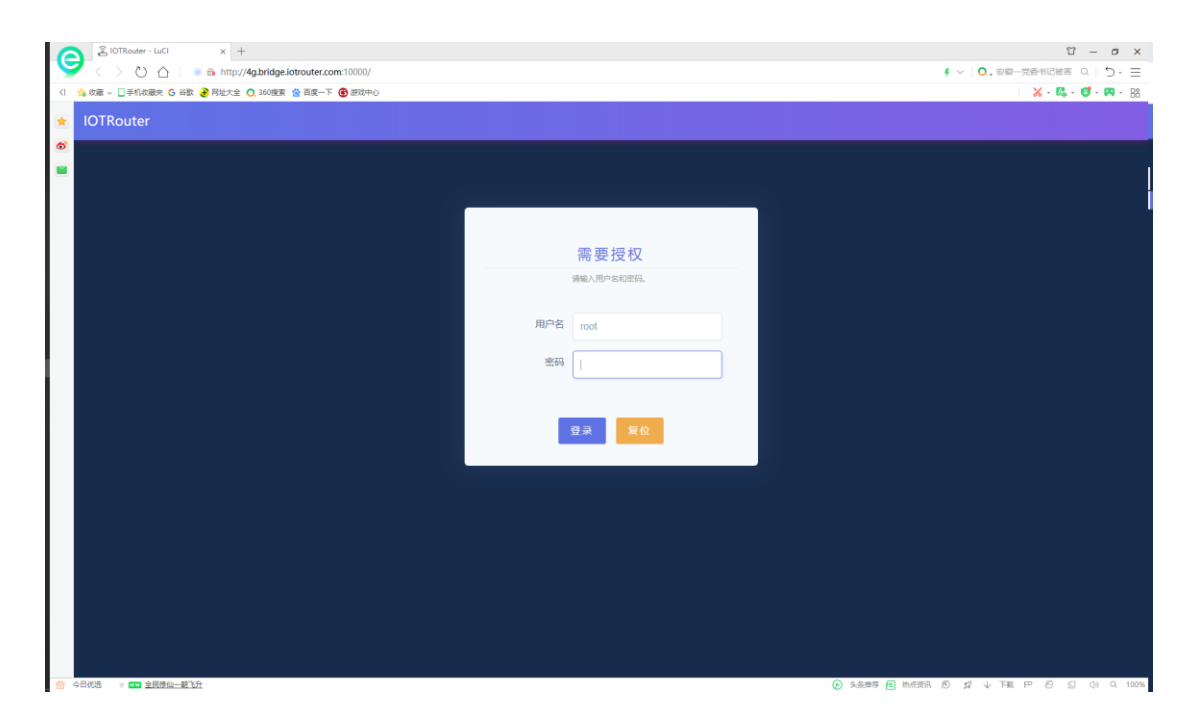

Note: In the case of poor network conditions, there may be page delays or refresh failures. At this time, please wait for a while and refresh the web page or reopen the remote management again.

#### <span id="page-28-0"></span>4.2 Remote server connection

The device provides a user-defined remote connection, and supports TCP-Client, MQTT-Client connection to the user's remote server. Establish transparent transmission of data from serial port and LAN port to remote server, and remotely monitor and control DI and DO interfaces. So as to realize the function of DTU.

### <span id="page-28-1"></span>4.2.1 Basic configuration

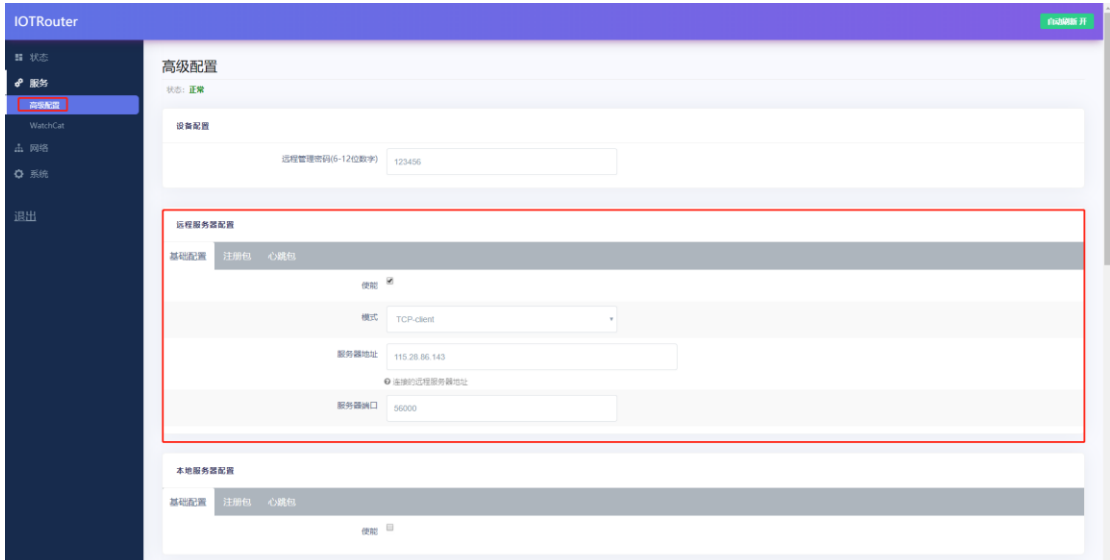

TCP communication method:

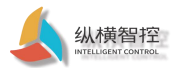

- Enable: Check when you need to enable the remote server function. Not enabled by default.
- Mode selection: currently supports TCP-Client and MQTT-Client connection.
- Server address: The connection address of the user's server, which supports IP or domain name. Maximum length: 64 bytes.
- Server port: the connection port of the user server.

#### MQTT communication method:

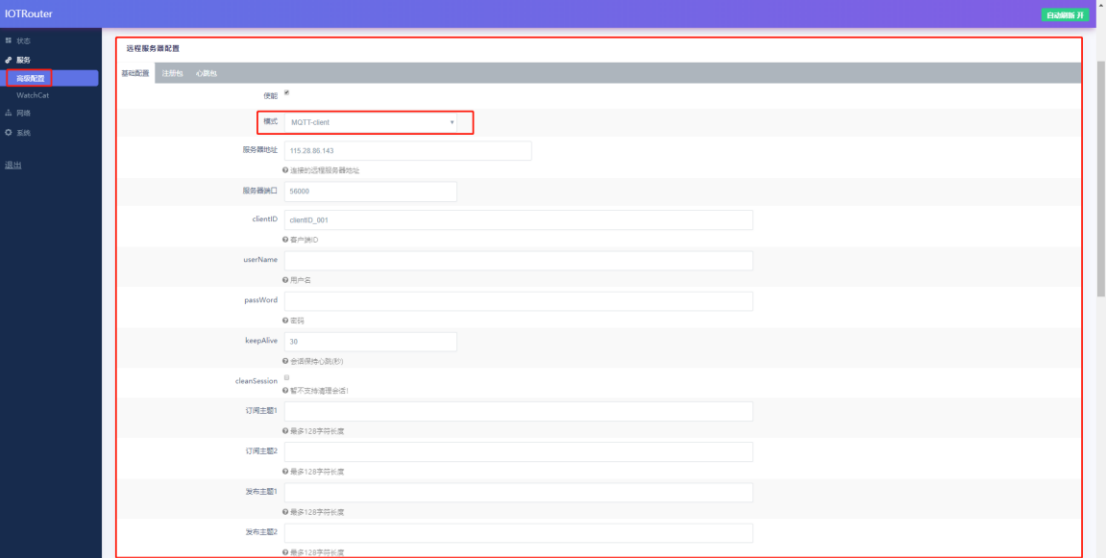

- clientID: The client ID connected to the MQTT server, usually generated by the server for verification.
- userName: The user name of the connected MQTT server, usually generated by the server for verification.
- password: The password of the connected MQTT server, usually generated by the server for verification.
- keepAlive: The session keeps the heartbeat, the MQTT client and server keep the heartbeat cycle, the default is 30S.
- cleanSession: Clean up the session, not currently supported.
- Subscription topic: Receive Topic address for MQTT client data, support up to two subscription addresses.
- Publish topic: Push topic address for MQTT client data, support up to two publishing addresses.

Note: When two publishing topics are set, the user agreement data of the device (see 5 User A[greement \) Push by](#page-35-0) default

To the first published topic. The transparent transmission data of the serial port and LAN port is pushed to the second publishing topic by default.

#### <span id="page-29-0"></span>4.2.2 Registration package

After the device supports the connection establishment, it immediately sends a registration package content to the specified server address, so that the server can distinguish the device and verify it. Only valid for TCP-Client mode.

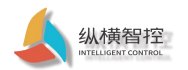

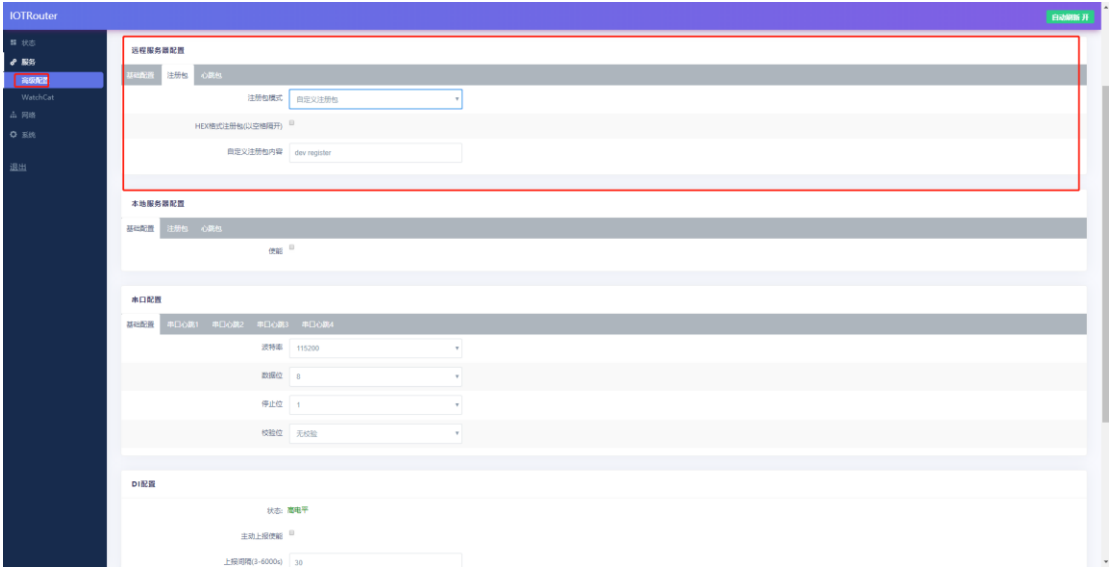

• Registration package mode: Close the registration package and do not send the registration package data.

ID registration package, the device ID is sent as the registration package data.

CCID registration package, the SIM card CCID number is sent as registration package data.

Custom registration package, users can customize the content of the registration package.

- HEX format registration package (separated by a space): For user-defined registration packages, if the user needs to enter a HEX format data package, please check this option. If it is a string type data, it does not need to be checked.
- Customized registration package content: For user-defined registration package, when you need to fill in HEX format data, please separate by spaces, for example, a 7-byte registration package: 31 42 33 1F 05 46 0D.

### <span id="page-30-0"></span>4.2.3 Heartbeat packet

After the device supports the connection establishment, it periodically sends heartbeat data to the specified server address to maintain the connection between the

device and the server. Only valid for TCP-Client mode.

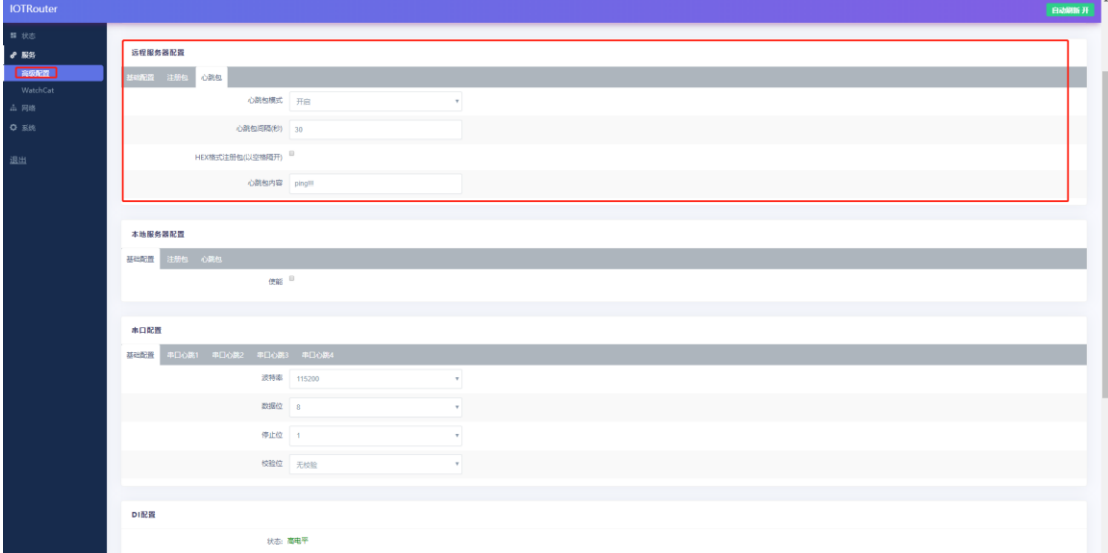

• Heartbeat packet mode: You can choose to turn this function on and off.

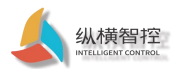

- Heartbeat packet interval: the sending period of the heartbeat interval, in seconds.
- HEX format heartbeat packets (separated by spaces): If the user needs to input a HEX format data packet, please check this option, if it is a string type data, it does not need to be checked.
- Heartbeat packet content: When you need to fill in HEX format data, please separate by spaces, for example, a 7-byte heartbeat packet: 31 42 33 1F 05 46 0D.

### <span id="page-31-0"></span>4.3 Local server connection

The device provides a user-defined local TCP connection, which can be connected to the user's local area network server through the LAN port. Thereby establishing the data transparent transmission to the remote server.

### <span id="page-31-1"></span>4.3.1 Basic configuration

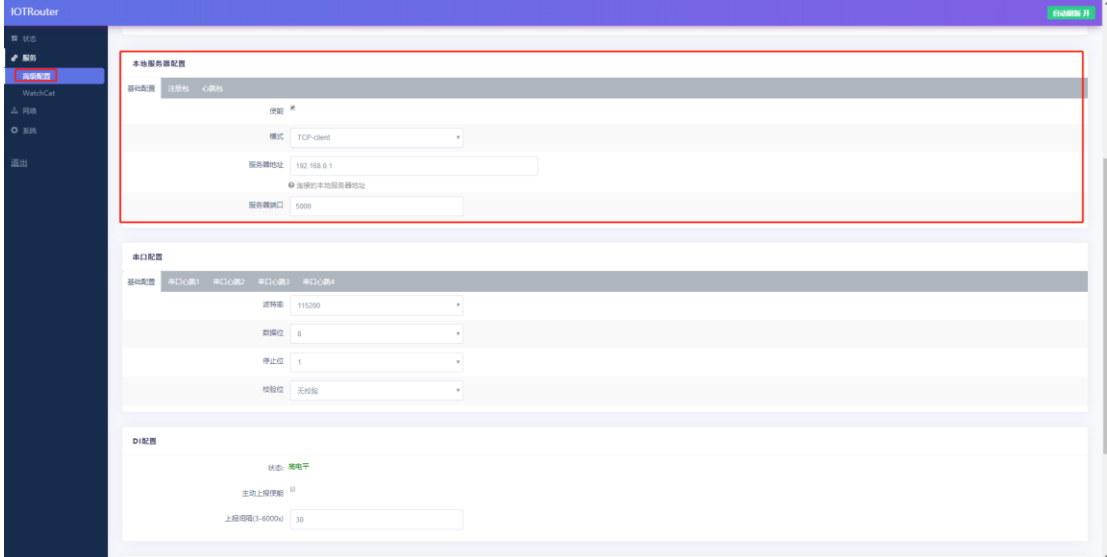

- Enable: Check when you need to enable the function of connecting to the local server. Not enabled by default.
- Mode selection: currently only supports TCP-Client connection.
- Server address: The connection IP of the user's local server. Only IP is supported.
- Server port: the connection port of the user's local server.

<span id="page-31-2"></span>4.3.2 Registration package

<span id="page-31-3"></span>Please refer to section 4.2.2

4.3.3 Heartbeat packet

Please refer to section 4.2.3

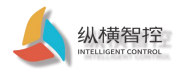

### <span id="page-32-0"></span>4.4 Serial port

The device comes with a RS485 interface. Used for users to connect 485 communication sensors and other equipment. Cooperate with remote server to form transparent transmission from serial port to user network, and supports 4 serial port heartbeat commands.

### <span id="page-32-1"></span>4.4.1 Basic configuration

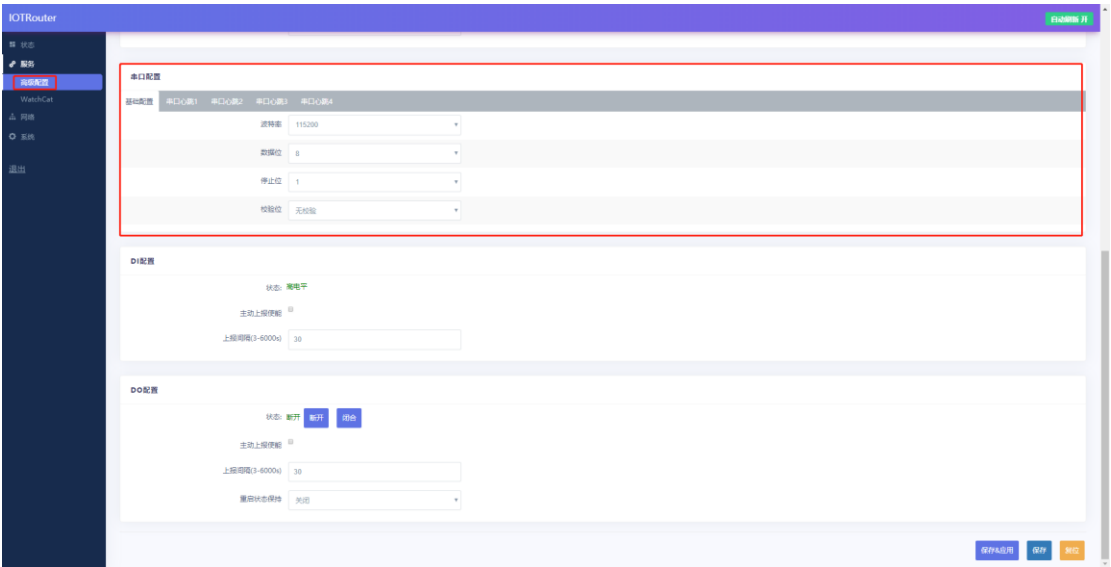

#### table. Serial communication parameters

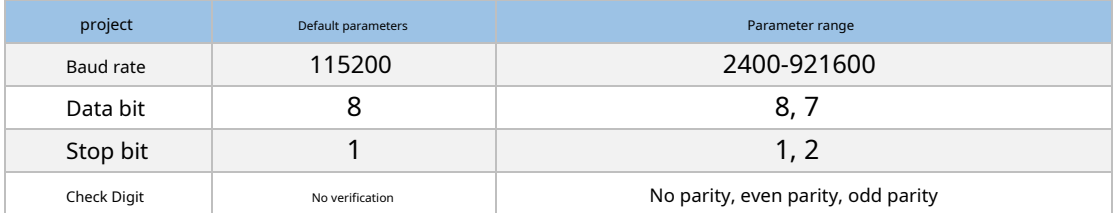

<span id="page-32-2"></span>4.4.2 Serial port heartbeat

The device supports heartbeat command data of up to four serial ports, which are periodically sent to the device connected to the serial port. It is convenient for the user to periodically

obtain the data of the device connected to the serial port.

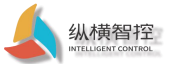

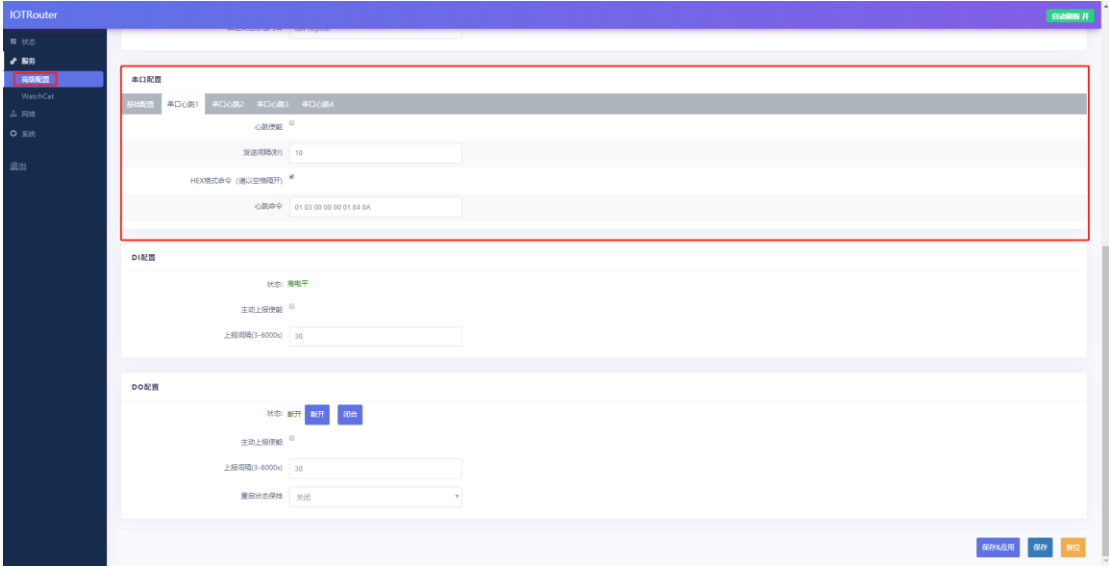

- Heartbeat enable: 4 heartbeat commands can be individually controlled to enable or disable. Not enabled by default.
- Sending interval: The sending interval is the time interval since the last serial port heartbeat sending. If one is configured, it is sent periodically. If four lines are configured, it is 1-4 cyclic transmission.
- HEX format commands (separated by spaces): If you need to enter a command package in HEX format, please check this option, if it is a string type data, you do not need to check it.
- Heartbeat packet content: When you need to fill in HEX format data, please separate by spaces, for example, an 8-byte heartbeat packet: 01 03 00 00 00 01 84 0A.

# <span id="page-33-0"></span>4.5 DI

The device supports one-way dry (wet) node detection, and the user can check the current DI input status through the configuration web page. The DI

input status can also be checked through the remote server.

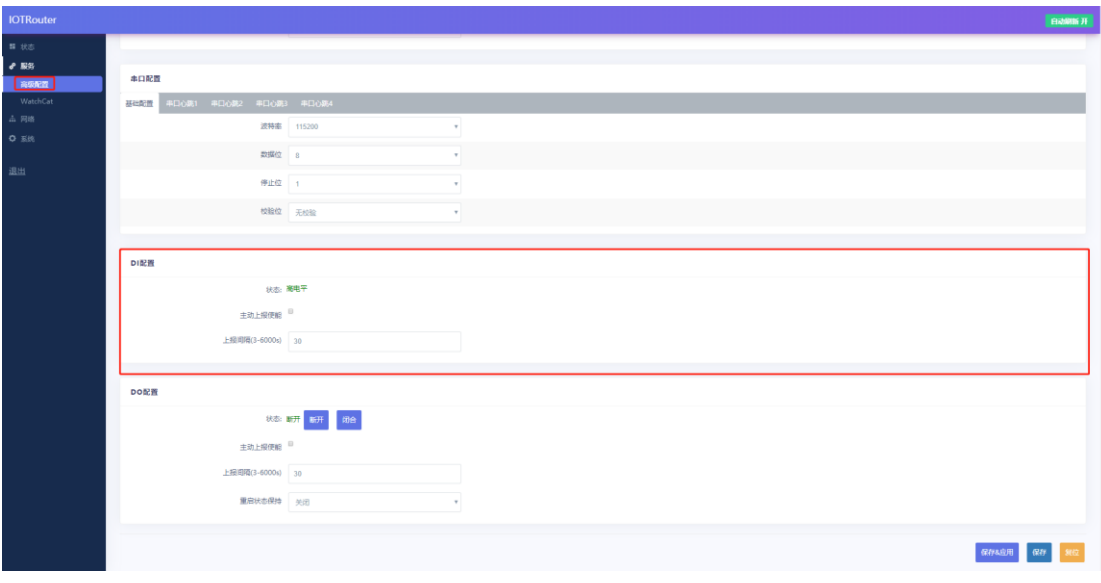

- Status: Display the latest DI input status in real time. Dry node: disconnect-high level; short circuit-low level
- Active reporting enable: Support actively reporting the current DI status to the remote server, and not reporting by default. See the report agreement - [5 User Agreement ch](#page-35-0)apter
- Reporting interval: Periodic reporting interval, in seconds.

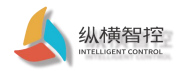

## <span id="page-34-0"></span>4.6 DO

The device supports one relay control, and the user can control the opening and closing of the relay through the configuration webpage. You can also view and control the opening and

closing status of the relay through the remote server.

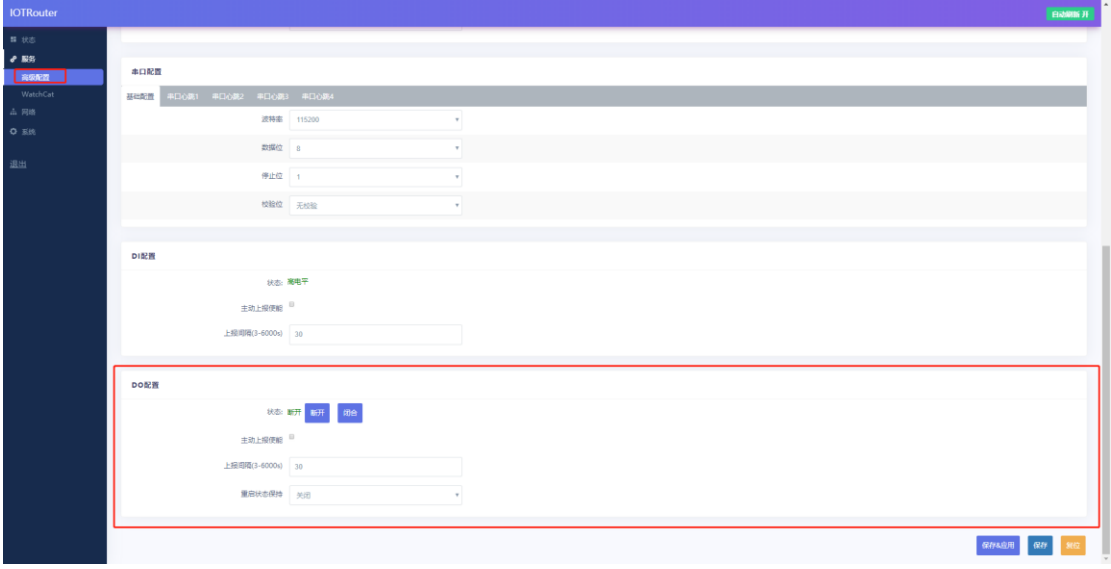

• Status: Display the latest DO opening and closing status in real time. And can control the opening and closing of the relay in real time.

• Active reporting enable: Support actively reporting the current DO status to the remote server, and not reporting by default. See the report agreement

- [5 User Agreement ch](#page-35-0)apter.

• Reporting interval: Periodic reporting interval, in seconds.

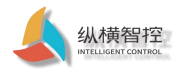

### 5 User Agreement

<span id="page-35-0"></span>This agreement applies to ZHL493x Series router products, support Remote server of TCP , MQTT Two different communication Letter mode JSON Protocol interaction. When the customer uses the JSON protocol to communicate with the device, please strictly follow the format requirements in this section, otherwise the

This agreement JSON The data type of all fields is string- String . Not right JSON Protocol format specification then do Go into details.

Different message types are distinguished by the "router\_data" field, that is, the content of different messages "router\_data" is different. Each command needs to carry the device ID field "devID". The device will verify the ID consistency after receiving the data.

### <span id="page-35-1"></span>5.1 DI interface

transparent transmission will be processed.

DI in JSON In the protocol interaction, according to the different function points, it is divided into the following router\_data:

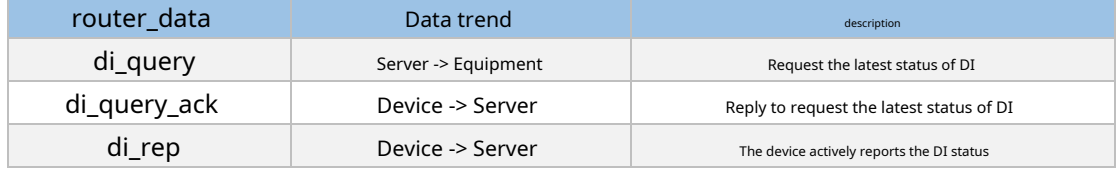

### <span id="page-35-2"></span>5.1.1 Request DI status

Request frame format:

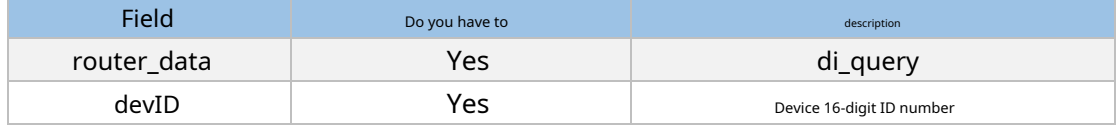

Response frame format:

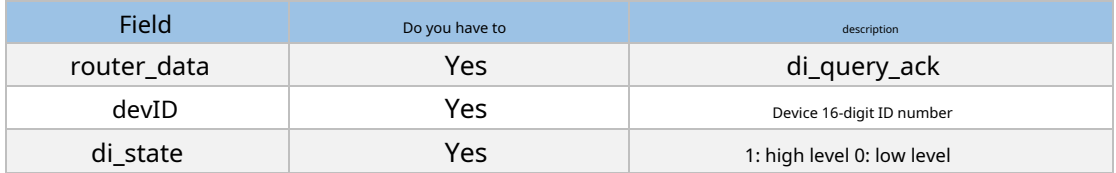

Example request:

{

"router\_data":"di\_query",

"devID":"0864650053877001",//Need to verify the device ID is consistent

```
}
Example response:
{
     "router_data":"di_query_ack", 
     "devID":"0864650053877001", 
     "di_state":"1"
```
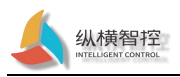

### }

### <span id="page-36-0"></span>5.1.2 Active reporting of DI status

```
Active report frame format:
```
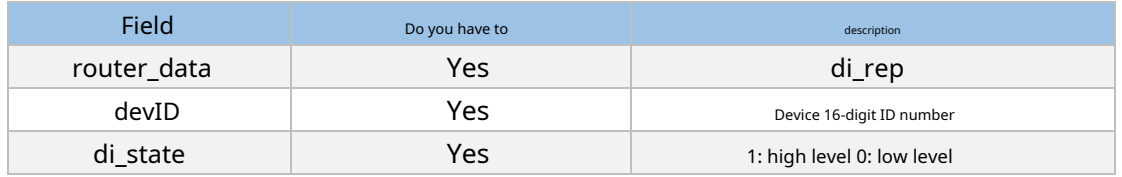

```
Examples of proactive reporting:
```

```
{
```

```
"router_data":" di_rep", 
"devID":"0864650053877001", 
"di_state":"1"
```
}

### <span id="page-36-1"></span>5.2 DO interface

DO in JSON In the protocol interaction, according to the different function points, it is divided into the following router\_data:

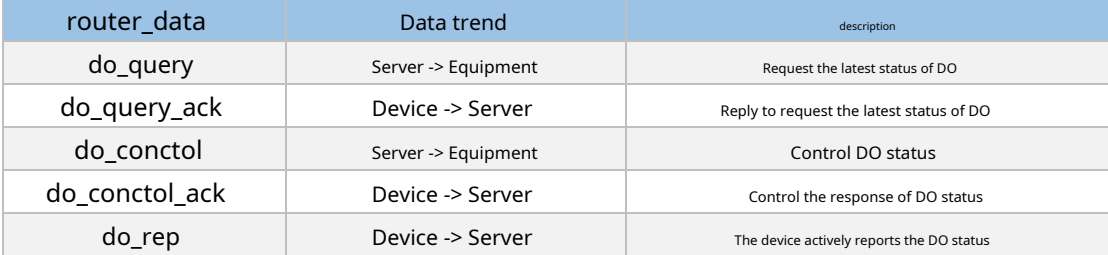

## <span id="page-36-2"></span>5.2.1 Request DO status

Request frame format:

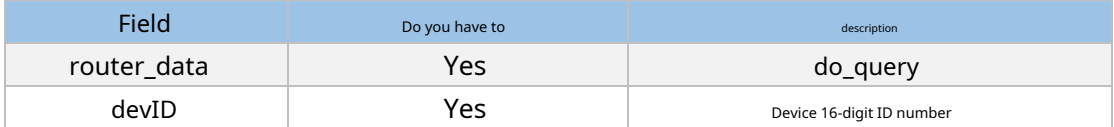

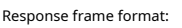

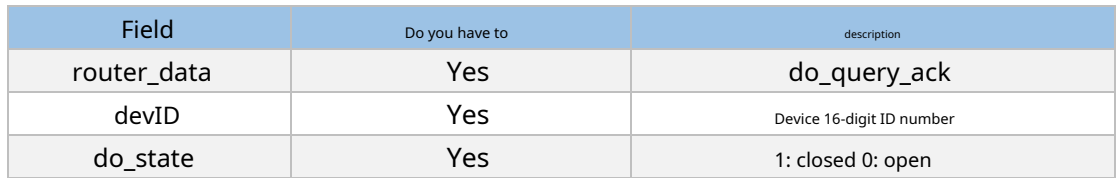

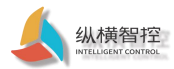

Example request:

```
{
     "router_data":"do_query",
     "devID":"0864650053877001",//Need to verify the device ID is consistent
}
Example response:
{
     "router_data":"do_query_ack", 
     "devID":"0864650053877001", 
     "do_state":"1"
}
```
### <span id="page-37-0"></span>5.2.2 Control DO status

### Request frame format:

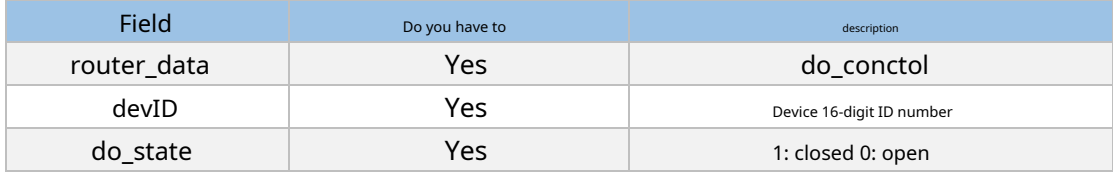

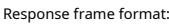

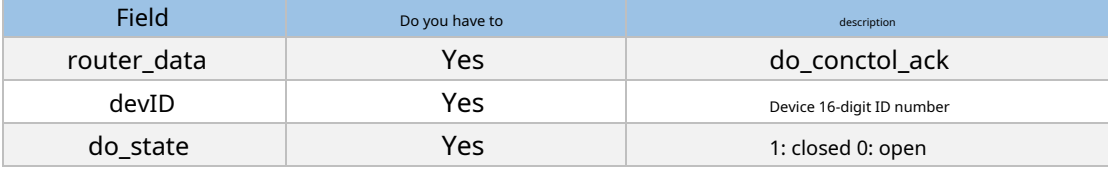

```
Example request:
```
{

```
"router_data":"do_conctol",
```
"devID":"0864650053877001",//Need to verify the device ID is consistent "do\_state":"1"

}

```
Example response:
```
{

```
"router_data":"do_ conctol_ack", 
"devID":"0864650053877001", 
"do_state":"1"
```
}

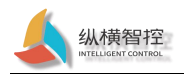

## <span id="page-38-0"></span>5.2.3 Active reporting of DO status

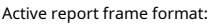

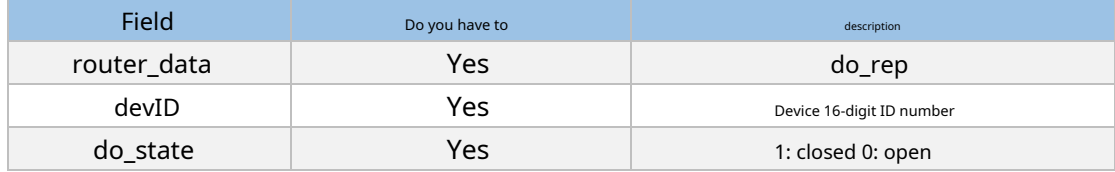

Examples of proactive reporting:

{

```
"router_data":" do_rep", 
"devID":"0864650053877001", 
"do_state":"1"
```
}

<span id="page-39-0"></span>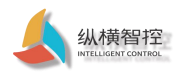

# 6 Contact

Company: Chengdu Zongheng Intelligent Control Technology Co., Ltd.

address: No. 599, Section 1, Huafu Avenue, Chengdu City, Sichuan Province

URL: ht[tp://www.iotrouter.com](http://www.iotrouter.com/)

Phone: 028-83268936